# NDSU

<span id="page-0-0"></span>**Office of Registration & Records**

**CLSS Instruction Guide for Schedulers**

Updated September 2022

# **Contents**

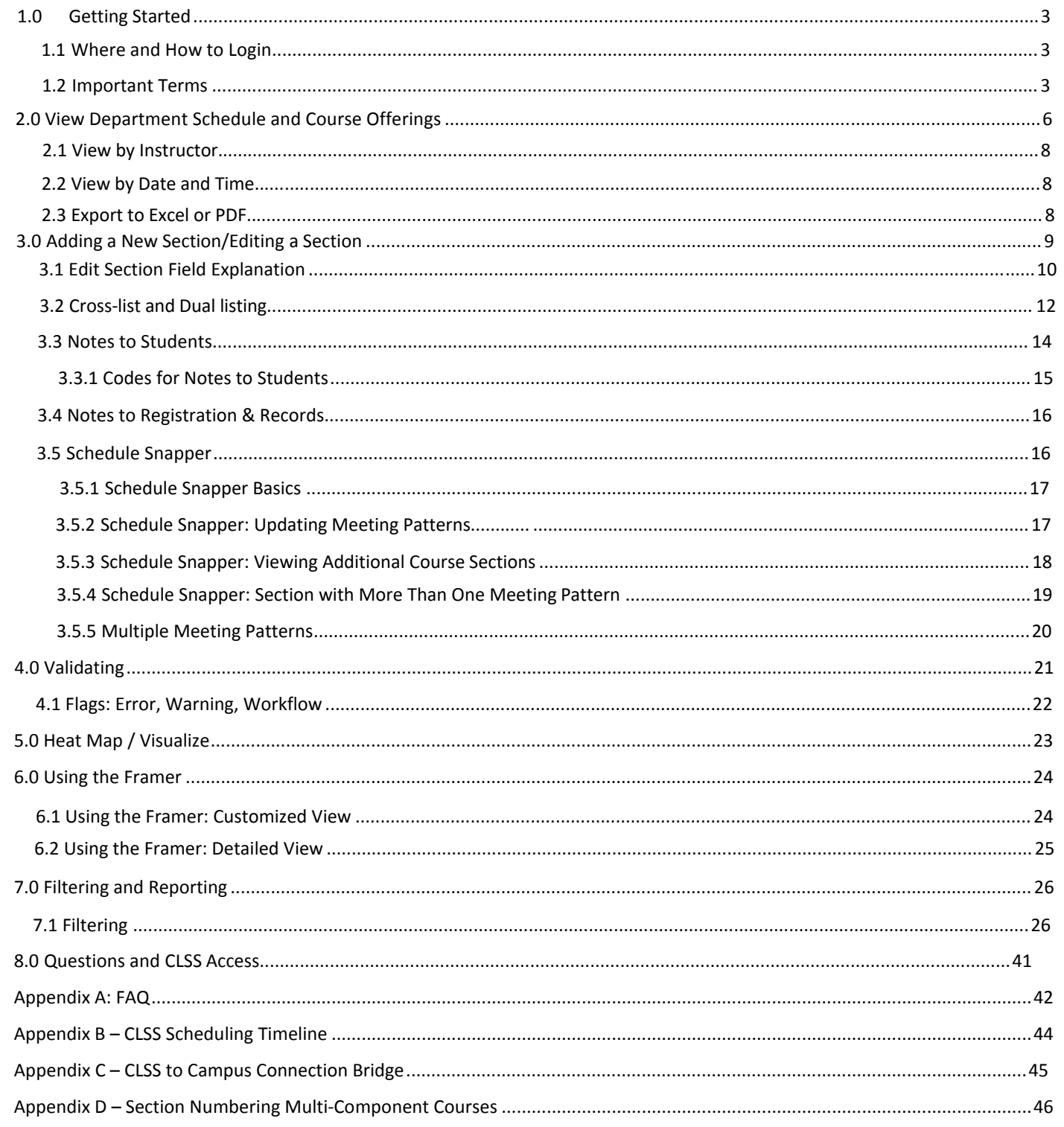

# <span id="page-2-0"></span>1.0 Getting Started

This User Instruction Guide provides information for Schedulers using CLSS to schedule course sections.

The guide is organized around processes, and provides step-by step instructions. It will be most effective if you have it open while using CLSS. In addition to this guide, when using CLSS, click on the grey question mark  $\bullet$  wherever it appears for Leepfrog provided instructions and videos. Instructions provided by Leepfrog are generic and not NDSU specific.

## <span id="page-2-1"></span>1.1 Where and How to Login

- 1. Navigate to the CLSS webpage <http://nextcatalog.ndsu.edu/wen/>
- 2. To login, use your NDSU login and password. You do not need the @ndsu.edu

Having trouble logging in? Contact the Scheduling staff in the Office of [Registra](mailto:scheduling@umsl.edu)tion and Records at ndsu.rr.scheduling@ndsu.edu.

## <span id="page-2-2"></span>1.2 Important Terms

- Section: A particular course at a specific time, place and instructor. Sections are also referred to as classes or offerings.
- Scheduling Unit: A group of courses that are scheduled together by the same department and organized by subject code.
- Instance**:** A term, e.g. Fall Semester 2022, Spring Semester 2023. Instances are further classified into *Historical*, past academic years; *Current*, current academic year; and *Future*, the next academic year.
- Mode**:** CLSS has two modes, *Design* and *Refine***.**
	- o *Design:* When changes to the schedule are saved, changes will not be validated nor sent through any necessary workflows, it will stay within CLSS. Only when the 'Validate' button is clicked and the errors corrected, will changes be validated and sentthrough workflow for further review and approval.
	- o *Refine:* Any change made to the schedule that is saved during refine mode will automatically trigger validation and workflow for further review and approval. Only save if you are ready for your changes to be validated and to be exported from CLSS into Campus Connection.
- Phases: Periods of time during the scheduling process. Rules will determine what and when items can be changed by the department scheduler. Please see Academic Production Calendar for more details.

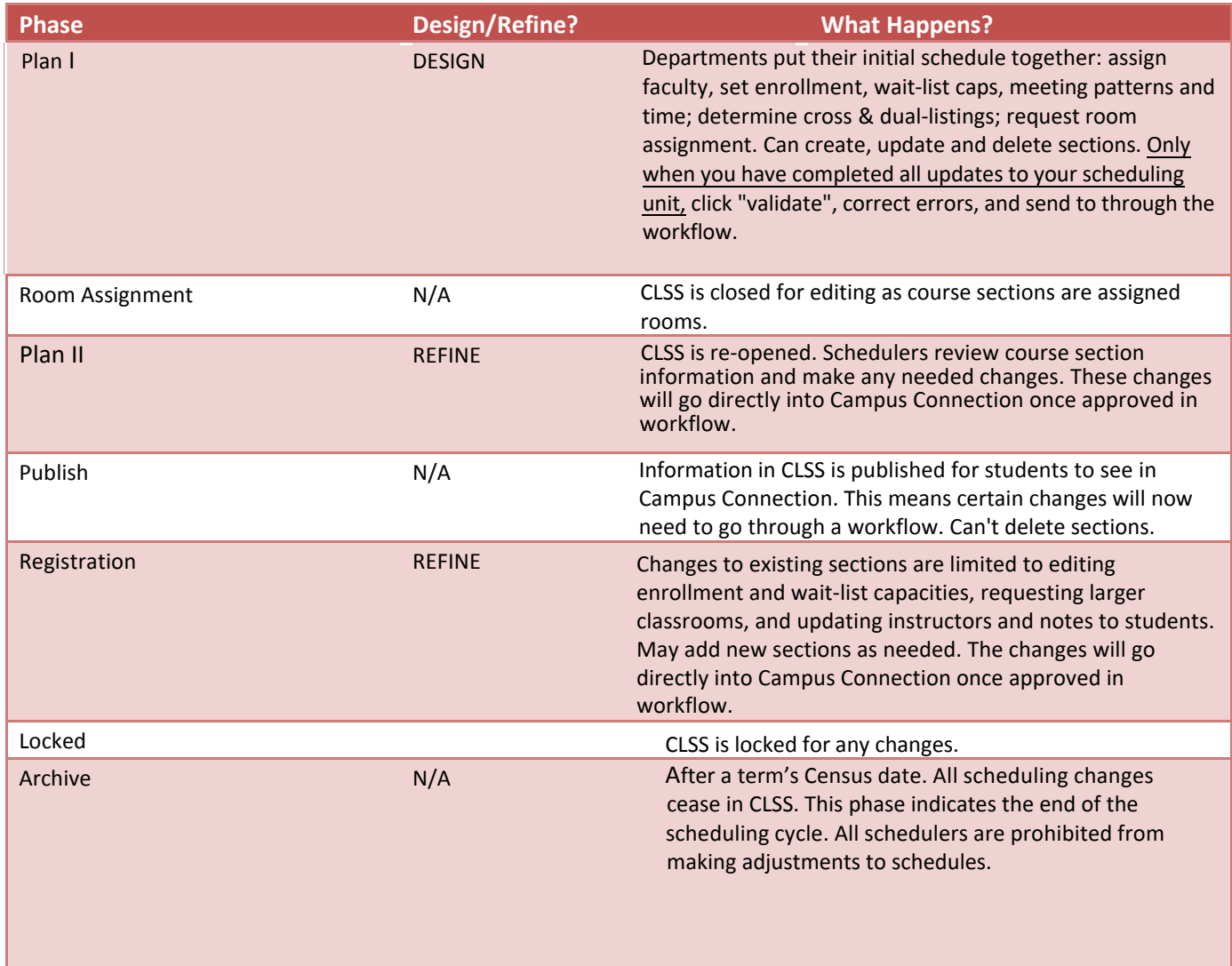

- Filters: A tool that can search for specific sections based on criteria or class attributes. NOTE: More information about filters may be found on the CourseLeaf Help site: https://help.courseleaf.com/clss/filters/
- Heat Map: A visual representation of how many class sections ar[e scheduled during specific hours of the day](https://help.courseleaf.com/clss/filters/). Heat maps are available to view for specific scheduling units, a selected group of scheduling units, or for all the class sections scheduled during a term. To view a heat map, click on the "Visualize" button at the top of your screen.
- **Course Attributes:** These are the attributes on each course at the catalog level. Schedule builders and coordinators cannot make changes to course attributes in CLSS.
- Validation: When a schedule builder is completely finished entering schedule data for a term, they indicate they are done by validating their schedule. During validation, CLSS will check for errors, and prompt the schedule builder to fix before they can submit their completed schedule.

# <span id="page-4-0"></span>2.0 View Department Schedule and Course Offerings

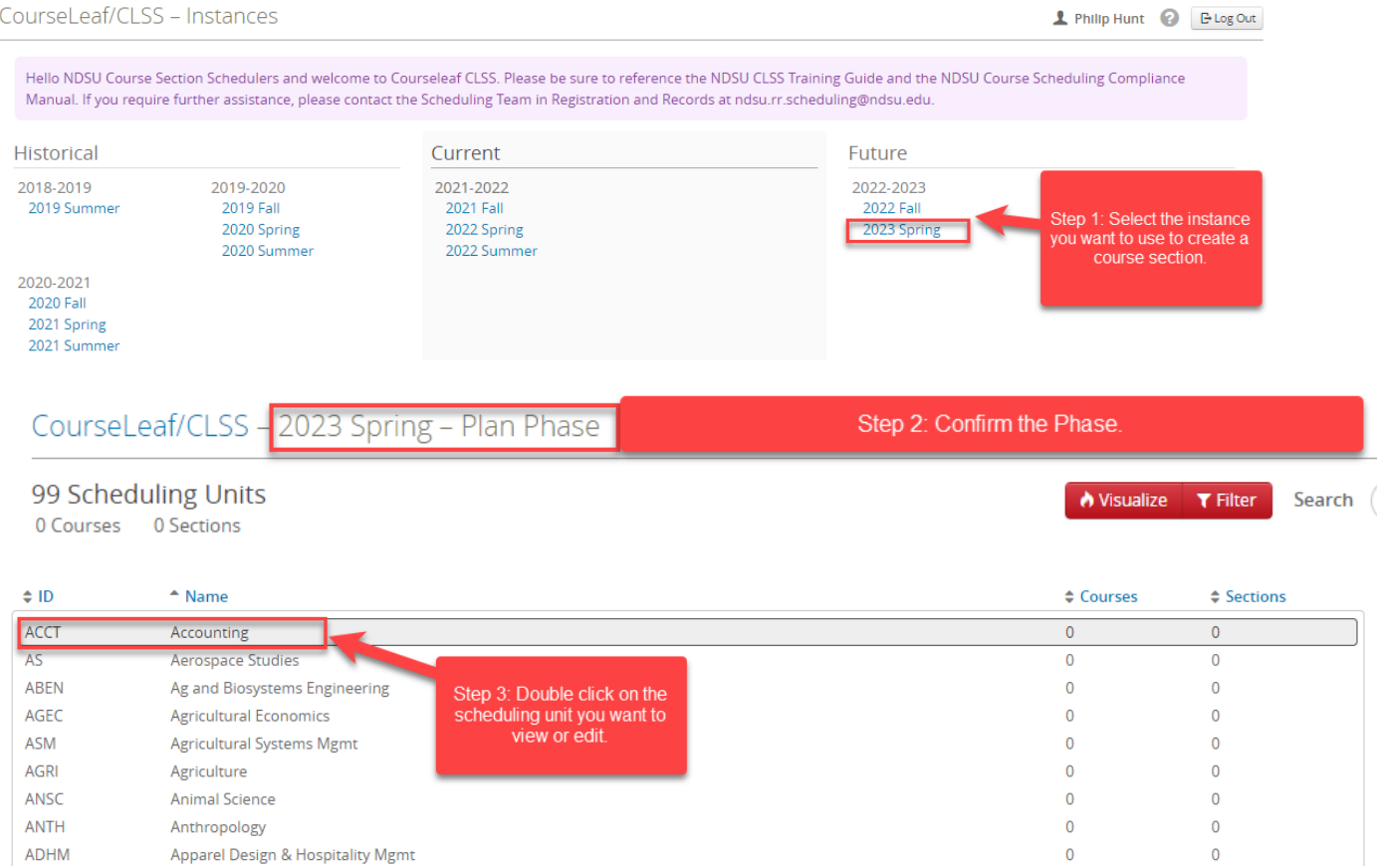

Note: The scheduling unit screen provides a list of courses and sections assigned to a scheduling unit, or department, and is used to add, edit or remove sections from a course.

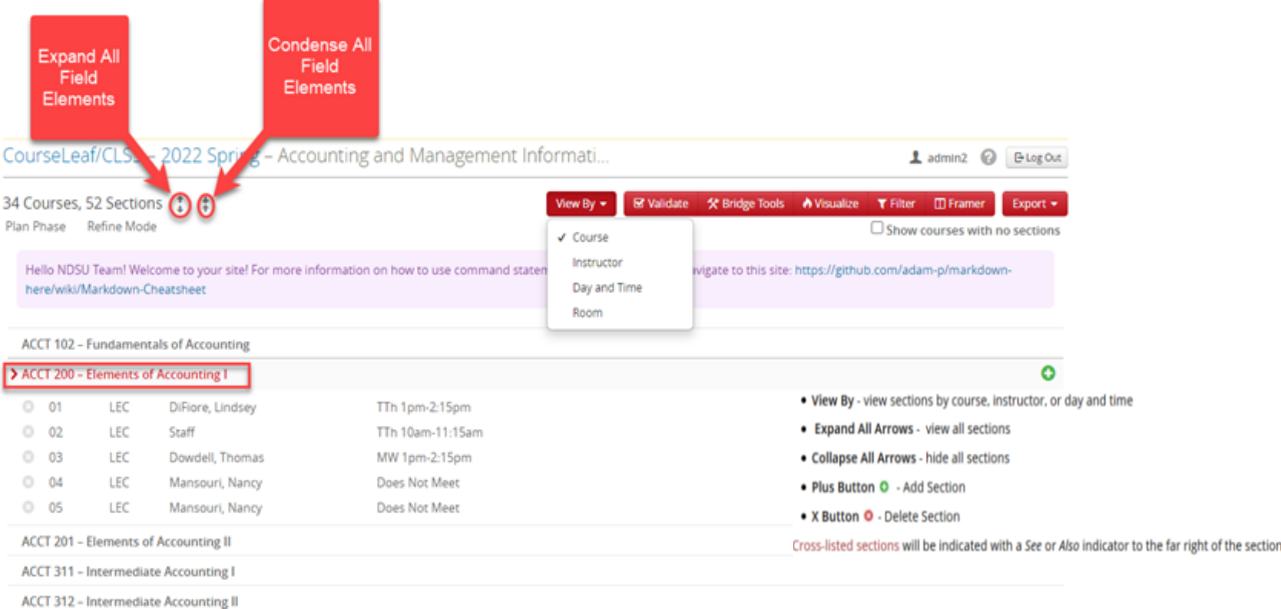

## 2.1 View by Instructor

<span id="page-5-0"></span>CourseLeaf/CLSS - 2022 Spring - Accounting and Management Informati...

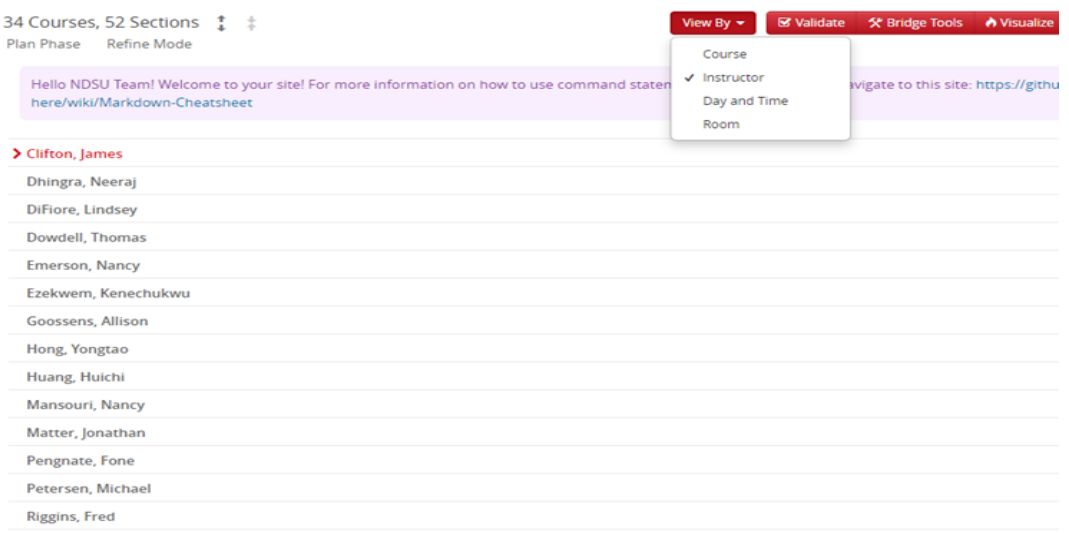

## 2.2 View by Day and Time

CourseLeaf/CLSS - 2022 Spring - Accounting and Management Informati...

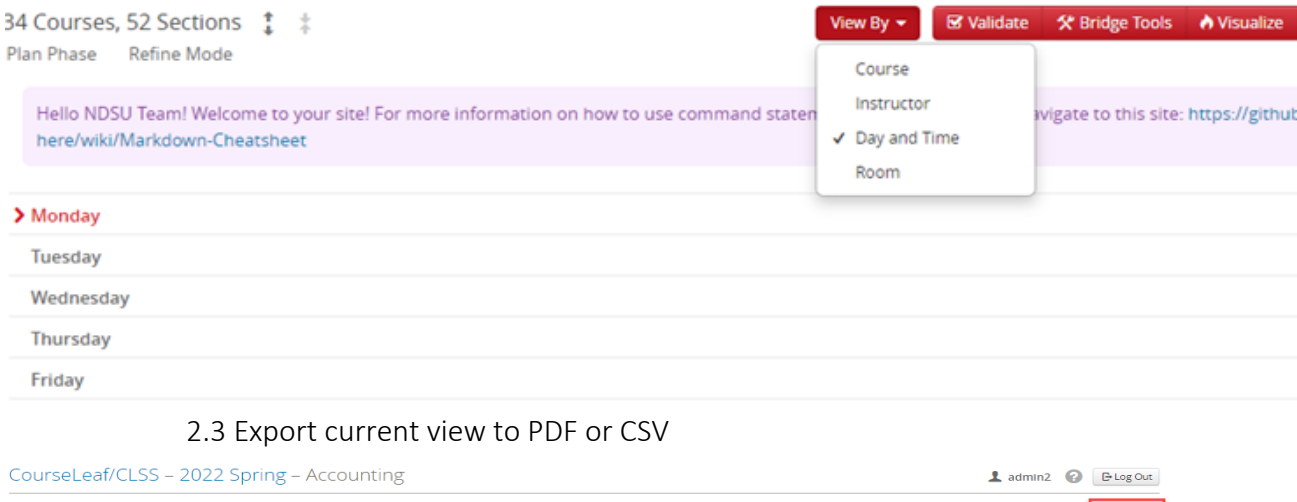

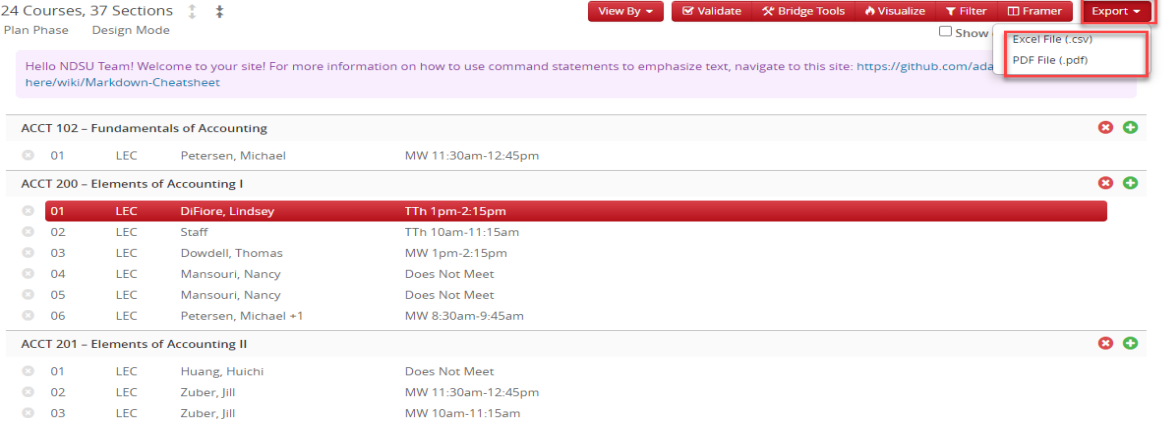

# <span id="page-6-0"></span>3.0 Adding a New Section/Editing a Section

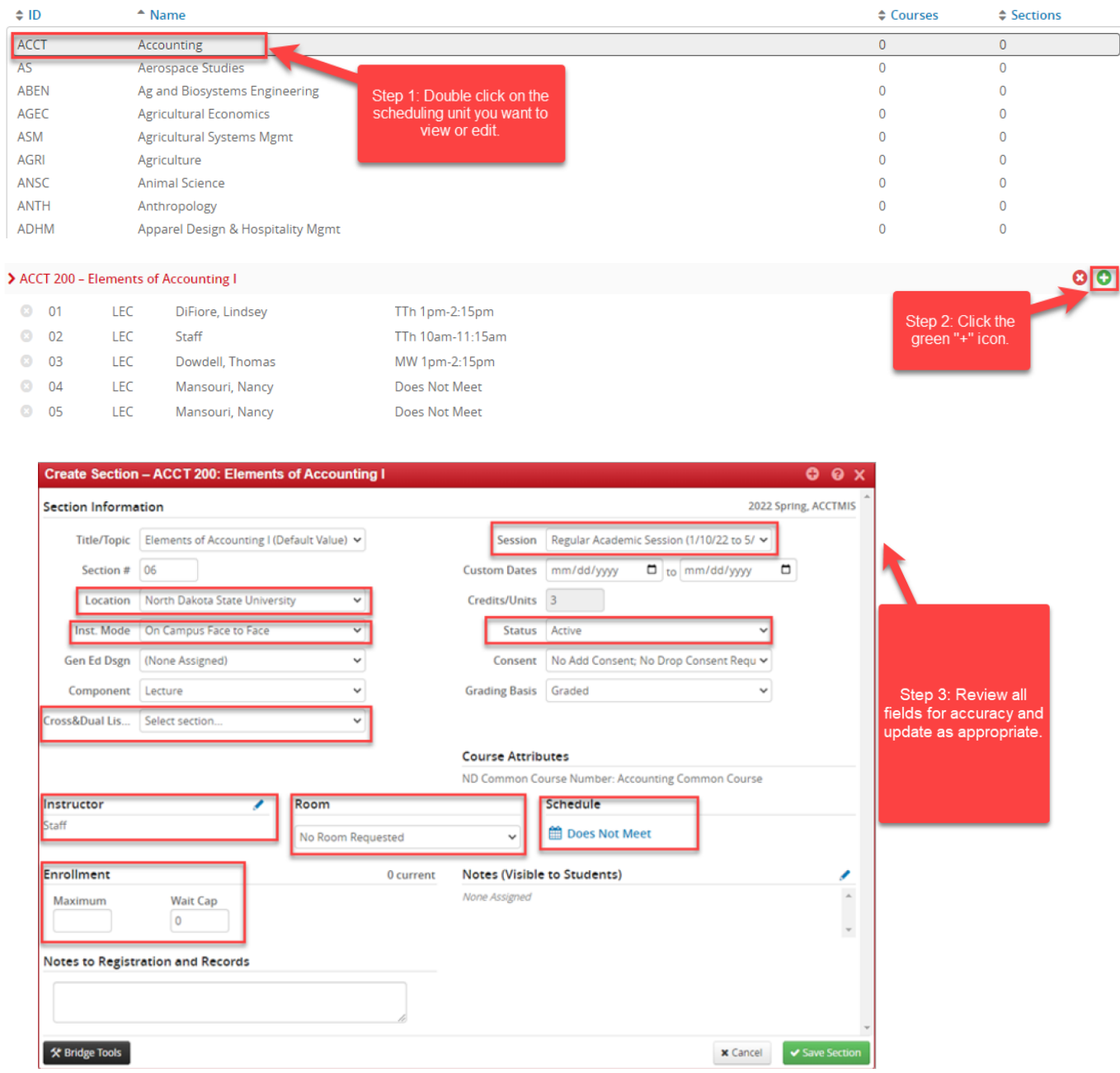

# <span id="page-7-0"></span>3.1 Edit Section Field Explanation

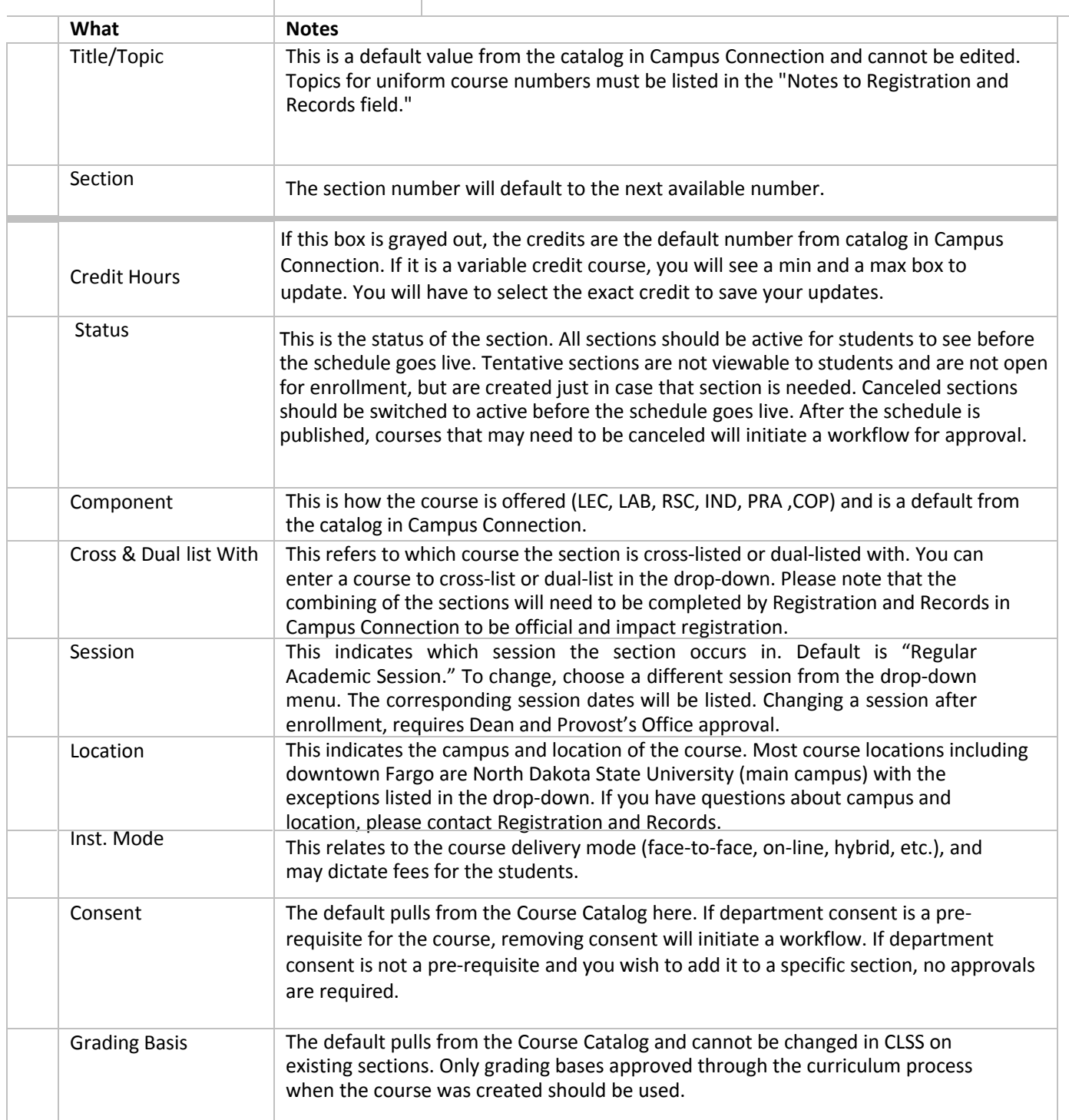

 $\alpha_{\rm{max}}=100$ 

 $\bar{z}$ 

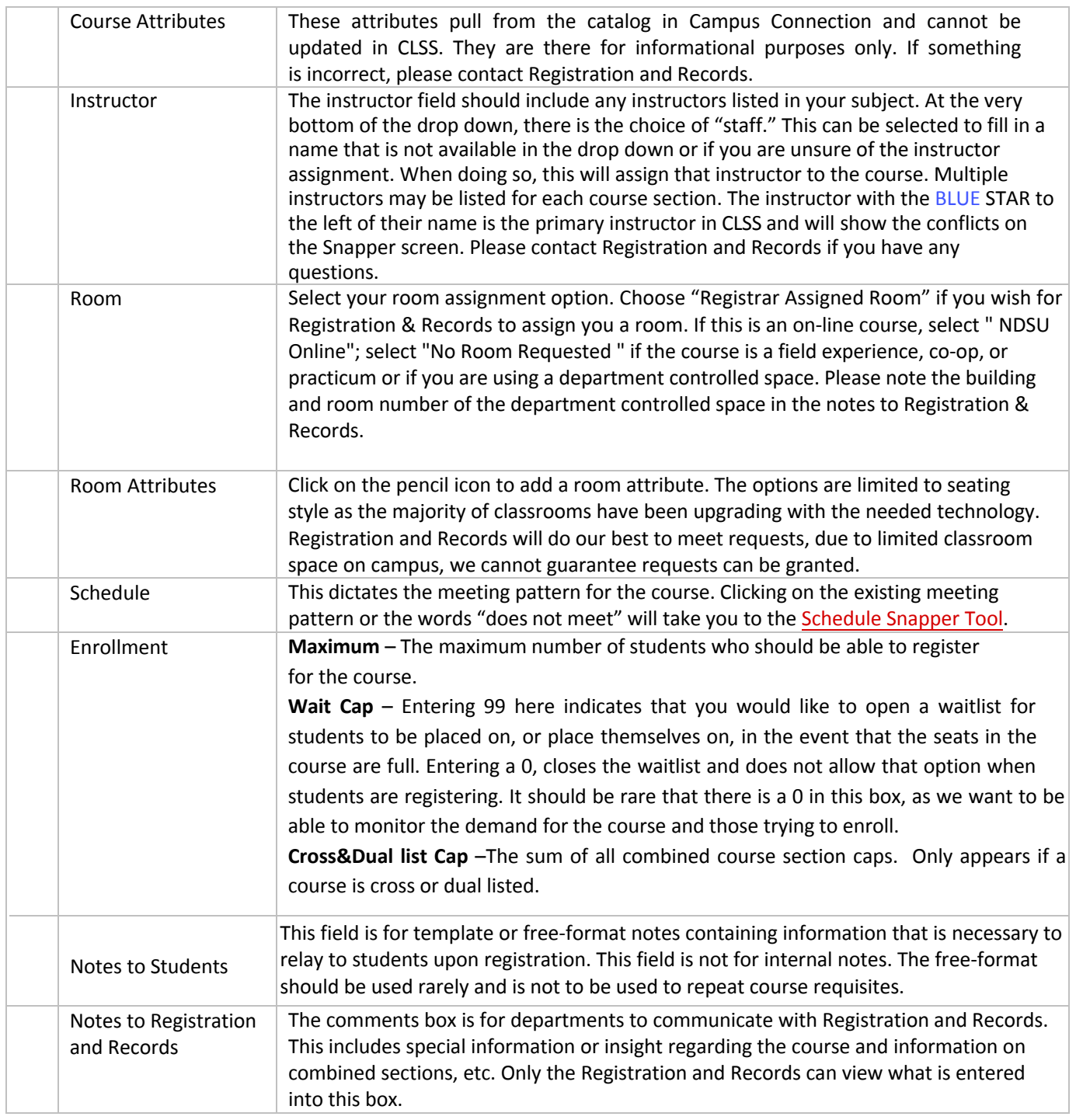

 $\cdot$ 

## <span id="page-9-0"></span>3.2 Cross-listing and Dual-listing (combining sections)

CLSS refers to combined section relationship as "parent" (primary section) and "child" (secondary section). Only children can be combined with a parent. This is done so that another department does not take over a course section without that section's permission. A child (secondary) can only have one parent (primary), but a parent (primary) may have many children (secondary).

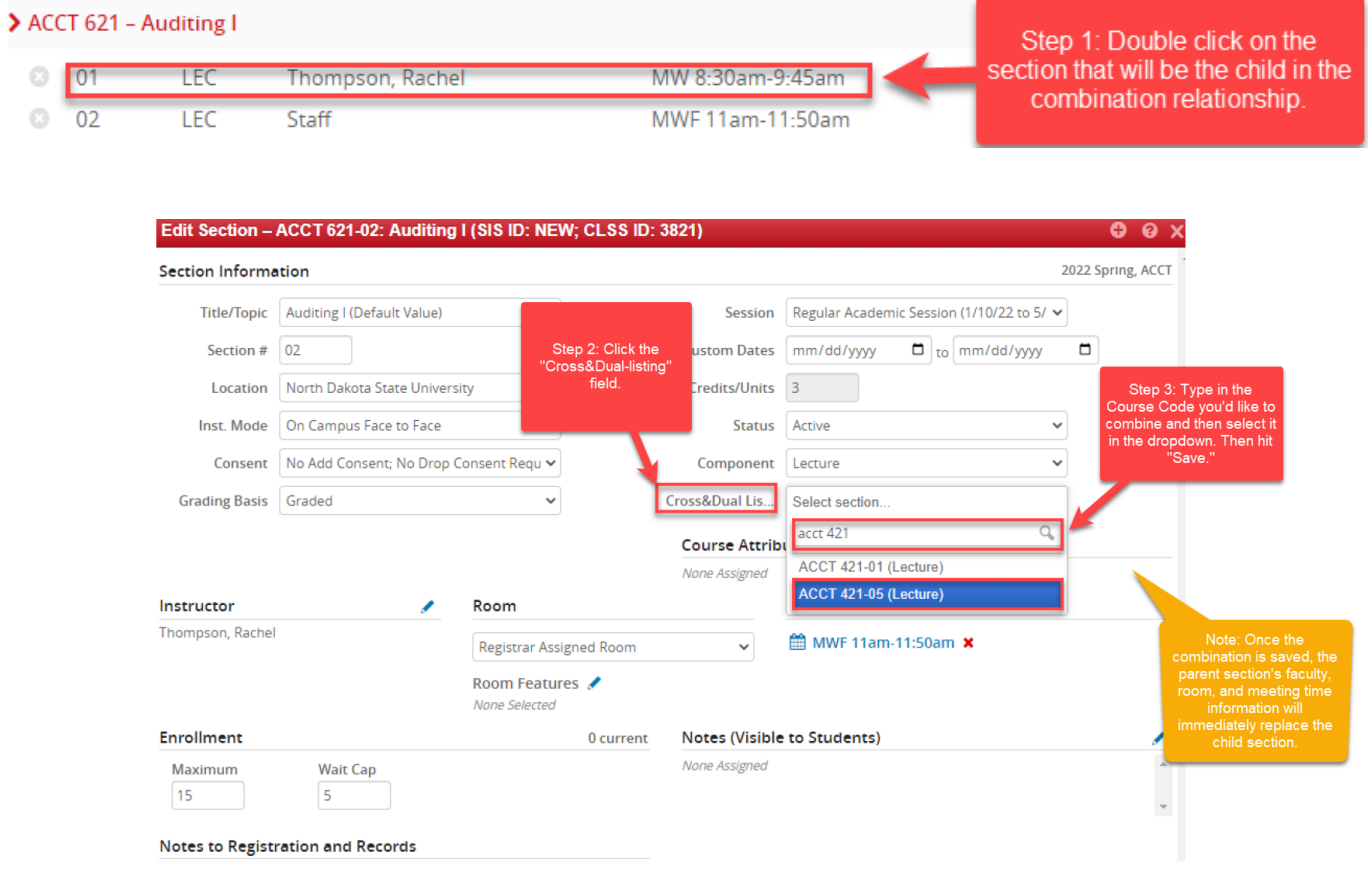

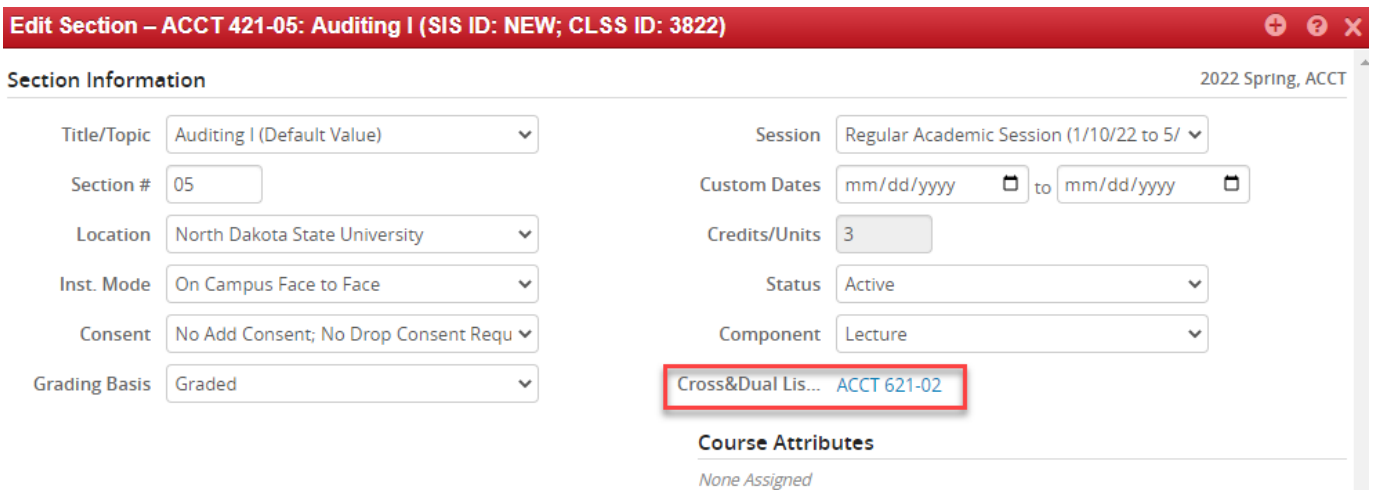

Note: After the section is officially combined, the "cross&dual-listed" field will appear.

Note: The results of the combination can also be viewed on the Course screen as shown below.

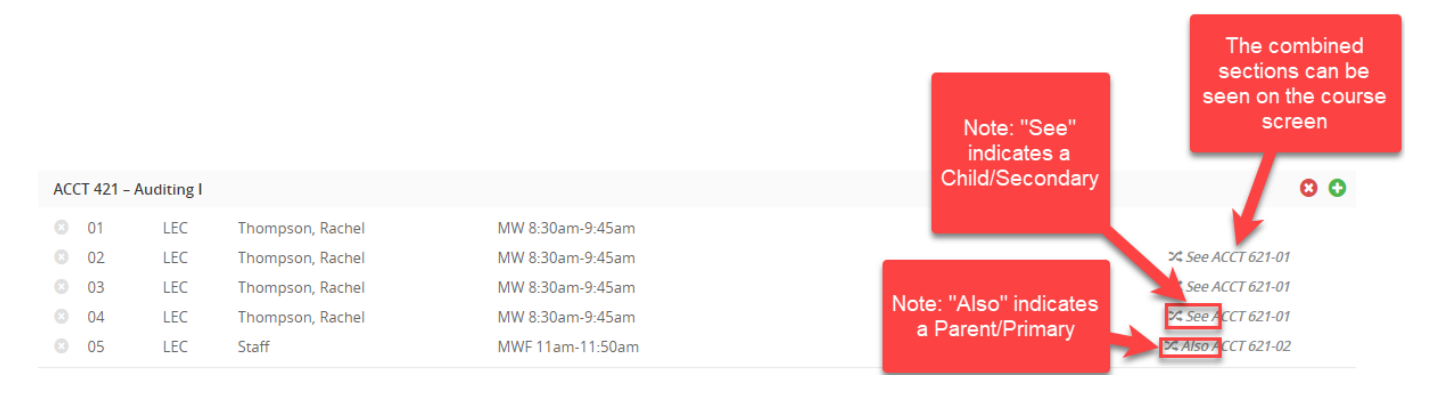

## <span id="page-11-0"></span>3.3 Notes to Students

The Notes to Students fields is used to make notes that will be visible to students on-line during registration. Notes should **only** include pertinent information students need to know about a particular section. If you have a standard note to add that is part of our note numbering system, please enter the number of the note you wish to add in the search box or double click the note you want in the dropdown. Notes (to Students) listed in Note Numbers for CLSS, have defaulted text and cannot be changed. Free format notes can be entered, but should be clear, concise, and free from errors for the students. Be sure to select "Accept" to save any changes. **Failure to follow these guidelines may result in the section not being setup or noted appropriately.** 

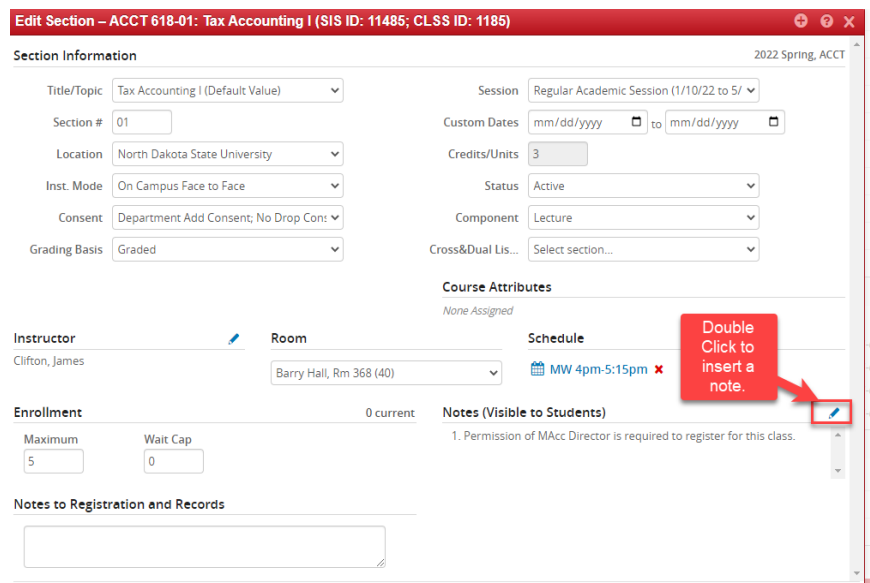

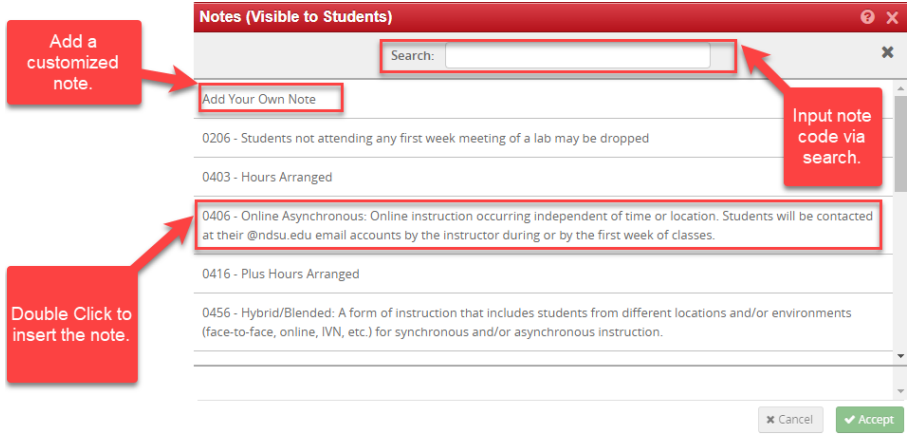

Note: Pre-existing notes already assigned to a course may be edited if neccessary. You may need to scroll to view them all. You may add, delete or re-arrange notes as shown. Be sure to select "Accept" to save any changes.

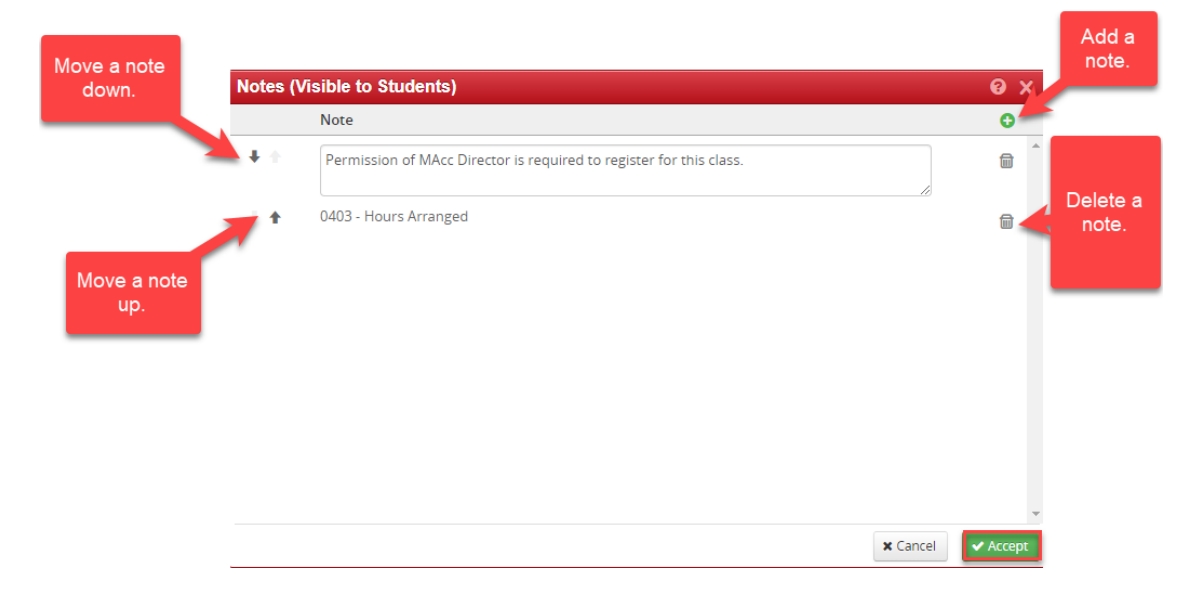

# 3.3.1 Codes for Notes to Students

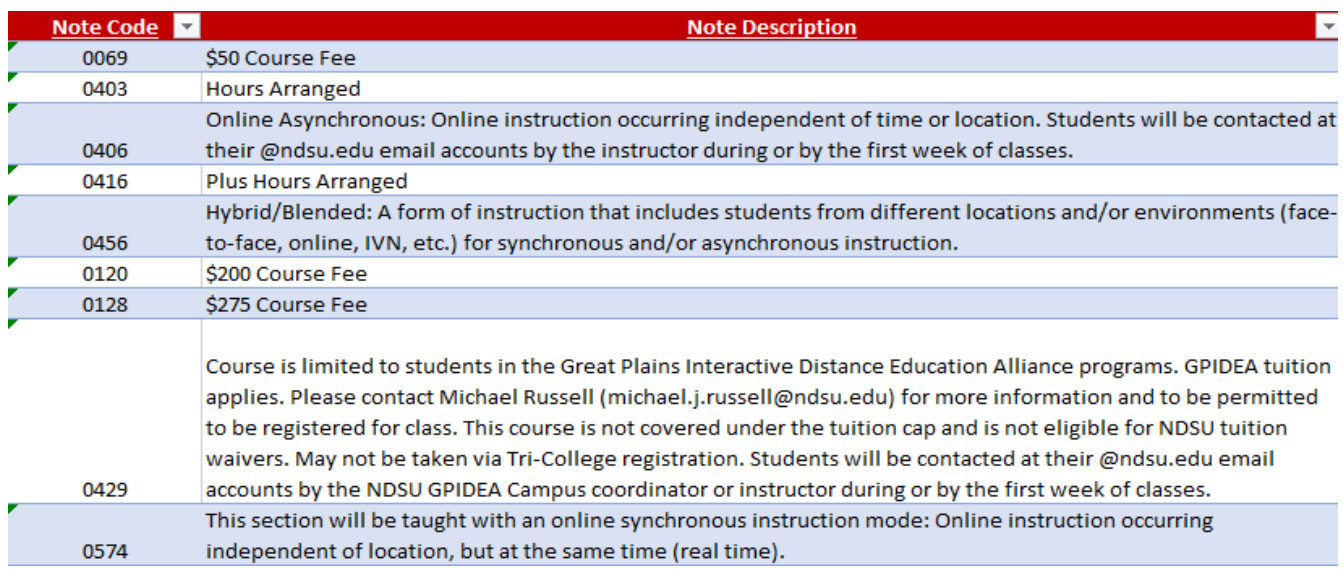

# <span id="page-13-0"></span>3.4 Notes to Registration and Records

Please keep this section brief. Notes in this section should only include information for the Registration and Records Office to make the necessary arrangements for the course section (i.e. the room number and building of the department controlled space for your course or the sub-topic title for special topics, individual studies, field experience, internships, or undergrad research) . Information from Notes (to Students) should never appear in Comments (to Registrar). Although we greatly appreciate them, there isn't a need for please and thank you; simply write your requests and we will do our best to accommodate them**. Failure to follow these guidelines may result in the section not being setup or adjusted appropriately.** 

## <span id="page-13-1"></span>3.5 [Schedule Snapper](#page-7-0)

The schedule snapper allows you to "snap" a course onto a defined course meeting time.

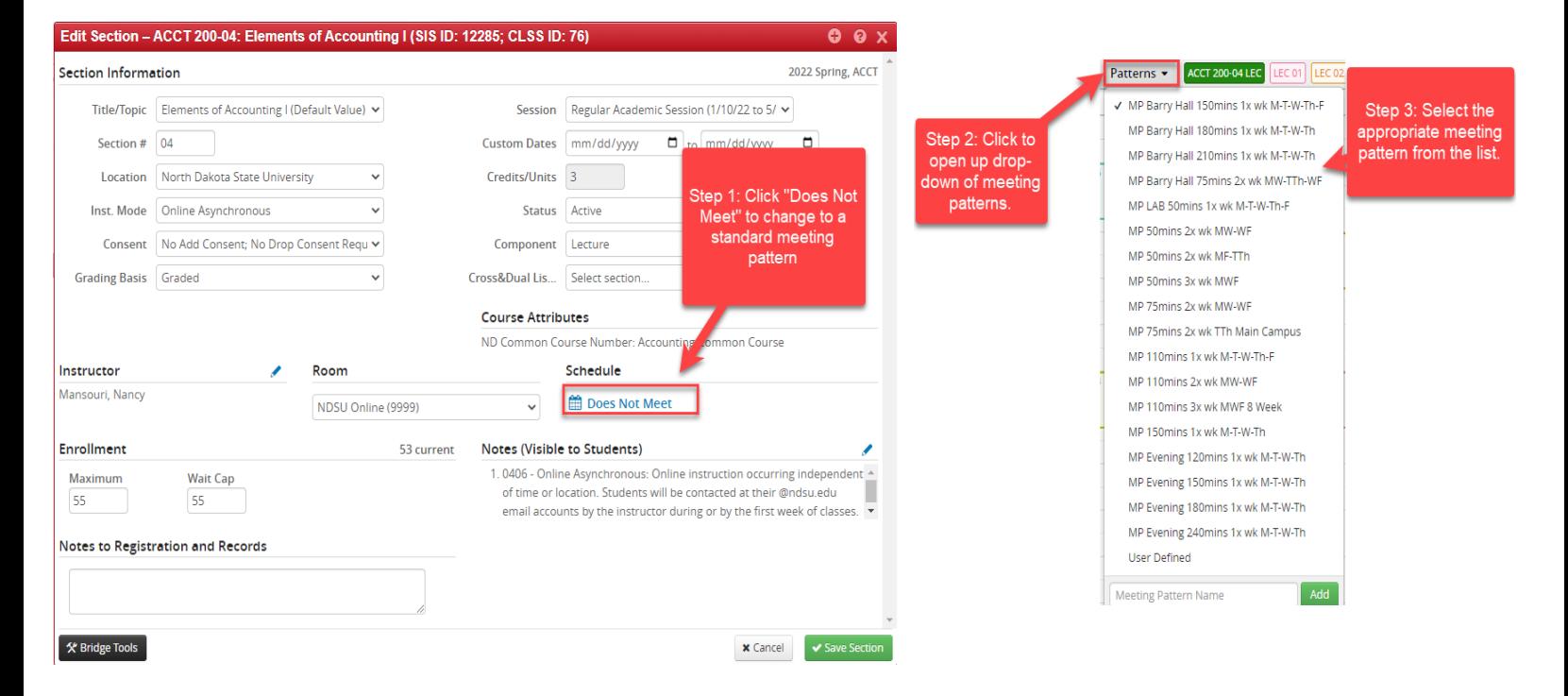

## 3.5.1 Schedule Snapper Basics - Updating "Does Not Meet"

3.5.2 Schedule Snapper Basics - Updating Meeting Pattern

<span id="page-14-1"></span><span id="page-14-0"></span>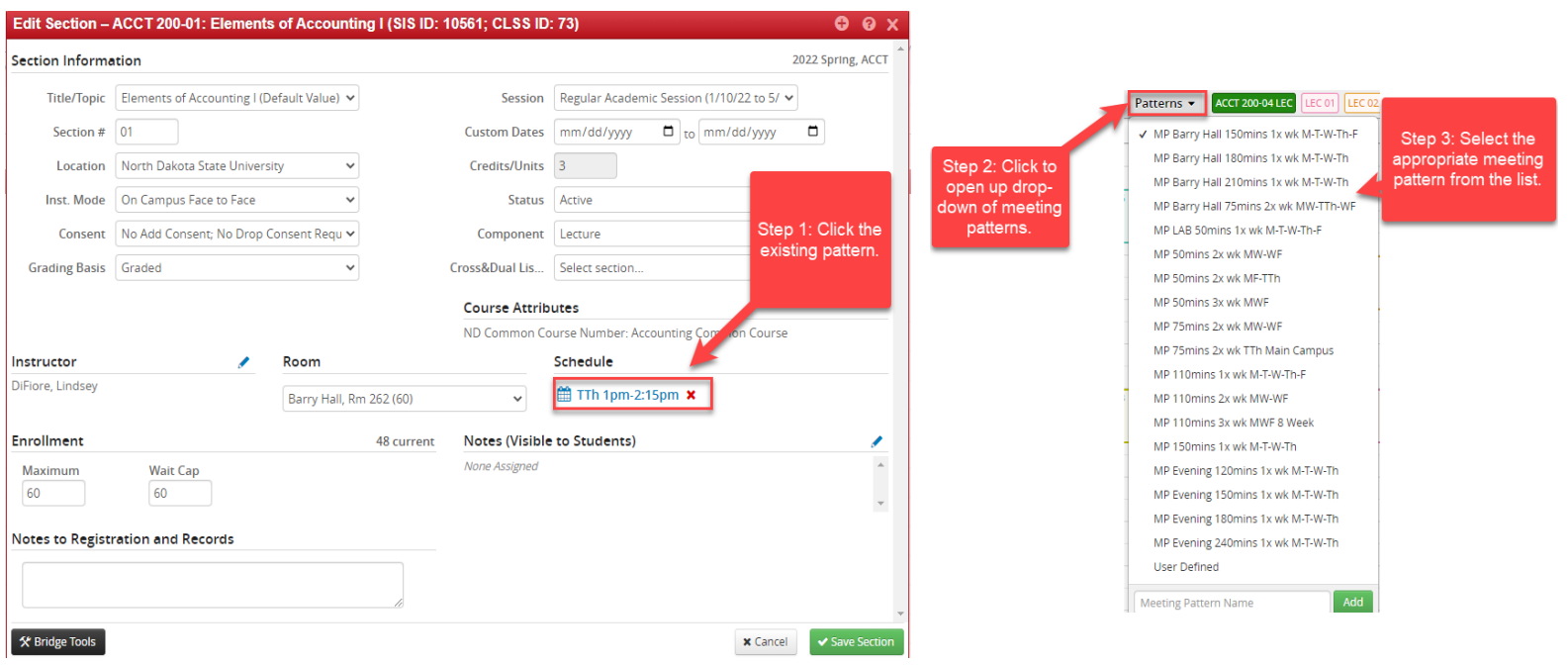

Note: The section will be highlighted in green when the meeting pattern is selected and click "save."

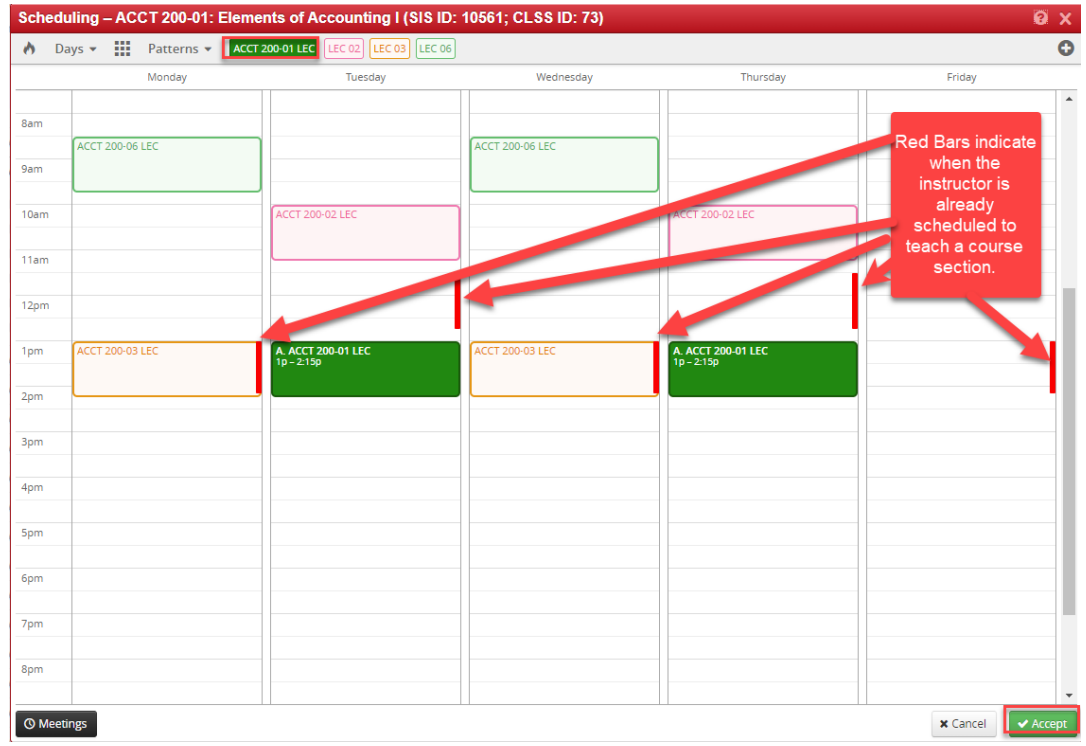

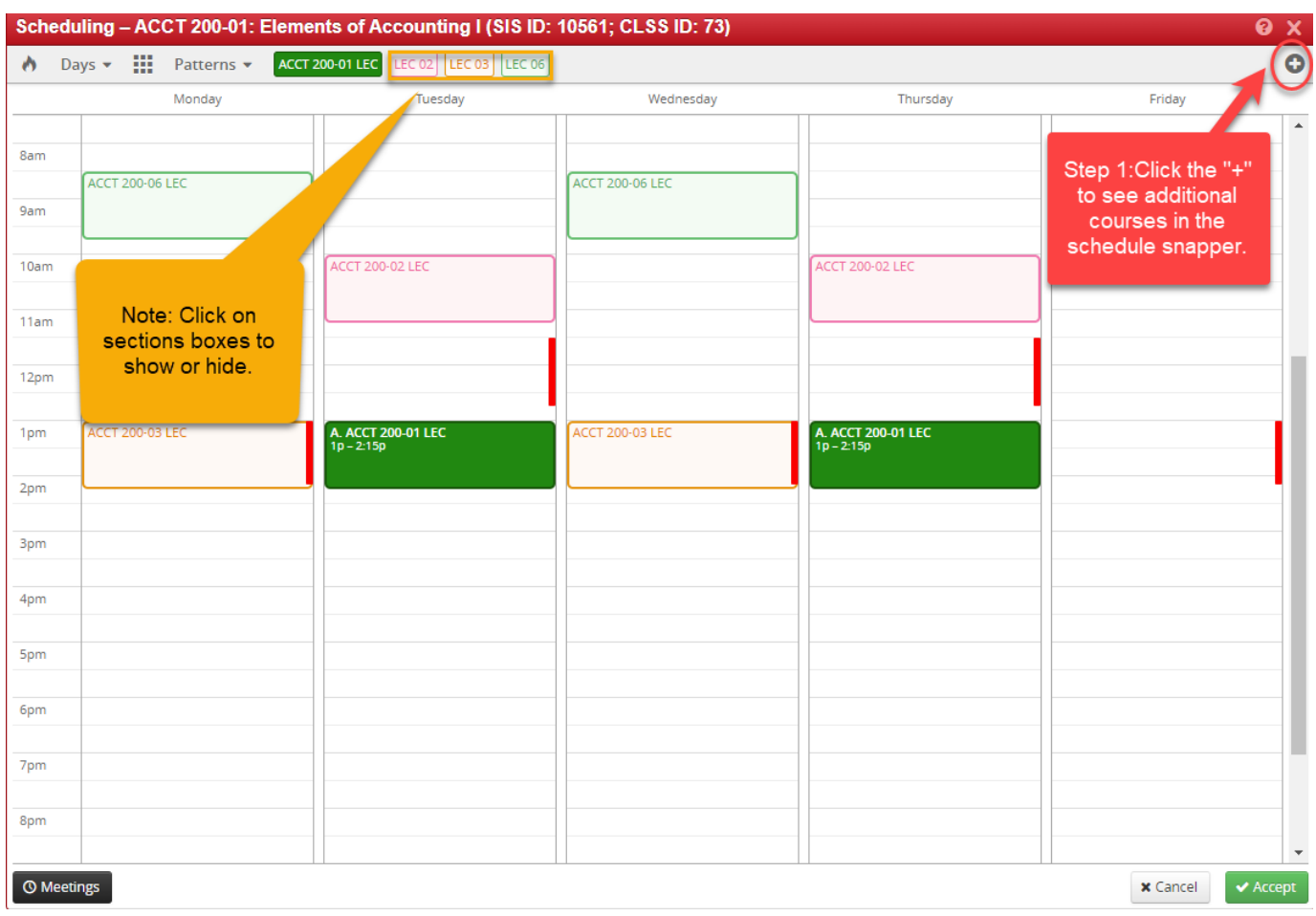

# 3.5.3 Schedule Snapper - Viewing Additional Course Sections

Note: DO NOT check the "permanent" box unless you want the course(s) you input to ALWAYS show up whenever you go to the snapper. We cannot remove them!

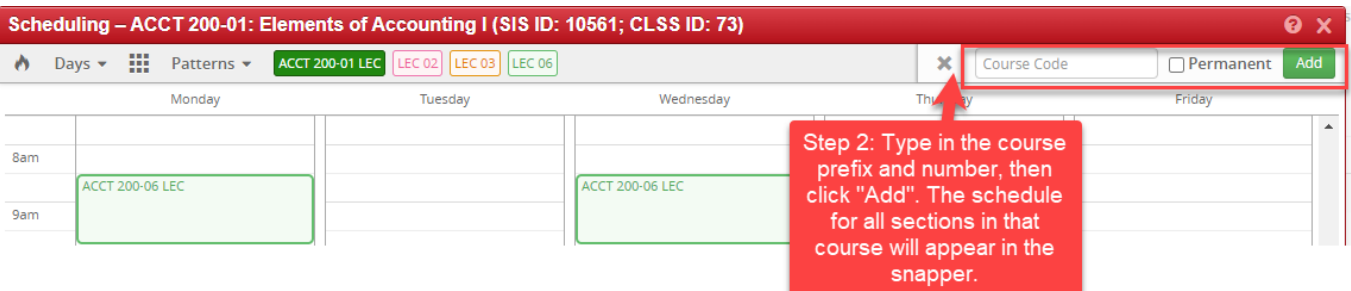

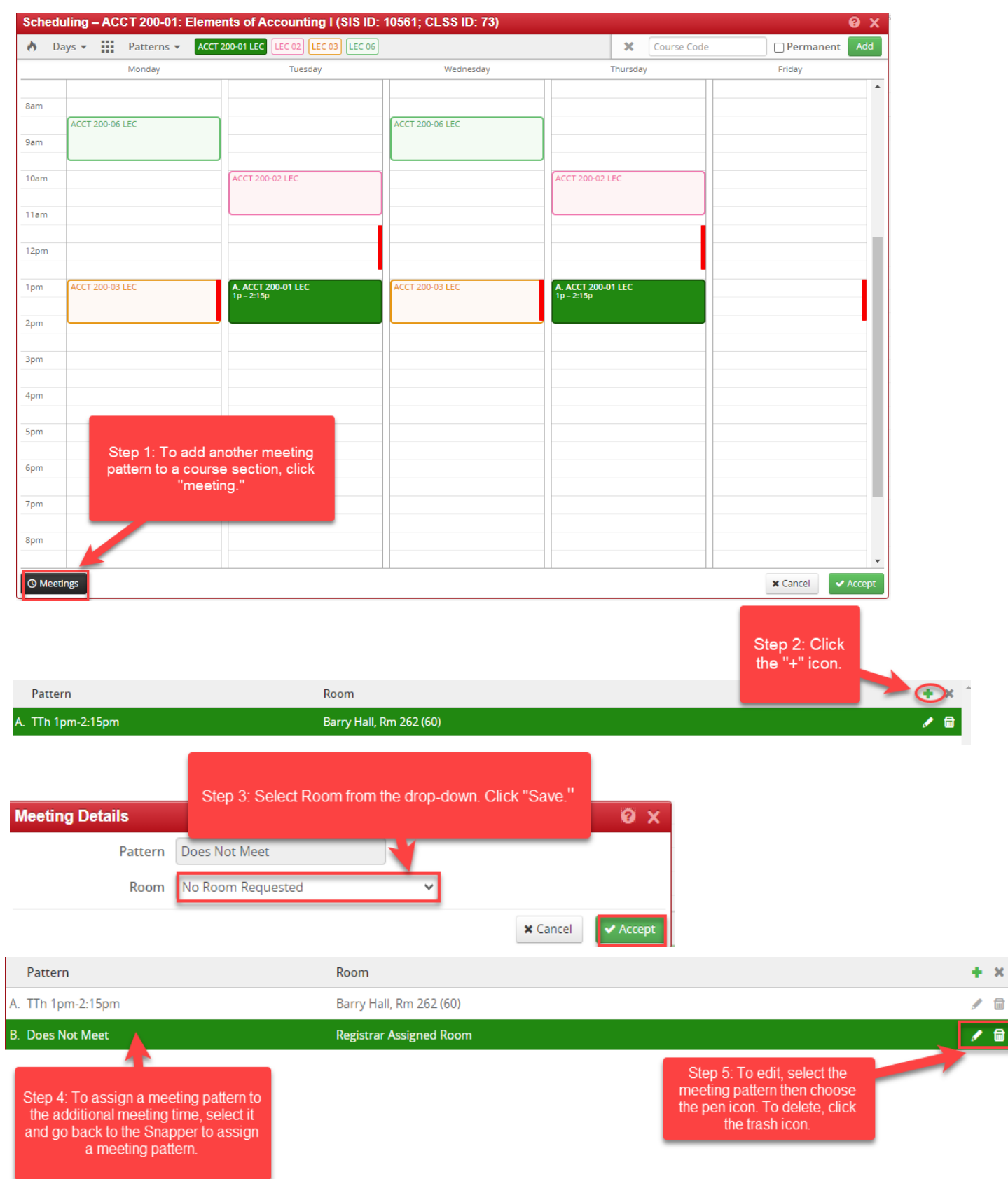

3.5.4 Schedule Snapper - Sections with More Than One Meeting Pattern.

## <span id="page-17-0"></span>3.5.5 Multiple Meeting Patterns

#### **Multiple meeting patterns are used in a few different scheduling situations:**

- a. Hybrid sections that may meet in-peron and online.
- b. Sections that meet in different rooms on different days.
- c. Sections that meet at different times on different days.

#### **Follow these steps to enter multiple meeting patterns in CLSS:**

- 1. Open the Snapper on your class section.
- 2. Click on the 'Meetings' button on the bottom left-hand corner of the Snapper.
- 3. Click on the green plus sign  $(+)$  to add a meeting pattern.
- 4. Enter the start and end date(s) for the specific meeting pattern.
	- i. for sections that meet in different rooms on different days, enter the term start and end date
	- ii. for sections that do not meet every week during the term, the start and end date will be the same

5. Click 'Accept,' and then navigate back to the Snapper by double clicking on the new meeting pattern. Choose 'User Defined' from the 'Patterns' drop-down to assign times to the secondary meeting pattern you created. Repeat as needed. 6. Once the additional meeting patterns are created, you must either default to the rolled-over room or indicate that the additional meeting(s) need a registrar assigned space.

i. Click on the 'Meetings' button on the bottom left-hand side to display your meeting patterns

- ii. Click on the pencil icon to edit each additional meeting pattern
- iii. Request your room assignment

iv. Once you've entered all additional meeting patterns, and requested a room, you may close out of the Snapper

# <span id="page-18-0"></span>4.0 Validating

In the Course screen, validating runs all relevant rules on all of a scheduling unit's sections for a particular term. Only after you have resolved **all** errors on your unit will you be able to transition your scheduling unit to workflow for approval. You must click "Start Workflow" to send your unit through for approval. Simply saving your unit after validation will not progress your unit for approval, it only allows you to save and come back to make additional edits at a later time.

Once your unit has transitioned to Refine Mode will saving your changes automatically update your section information in Campus Connection.

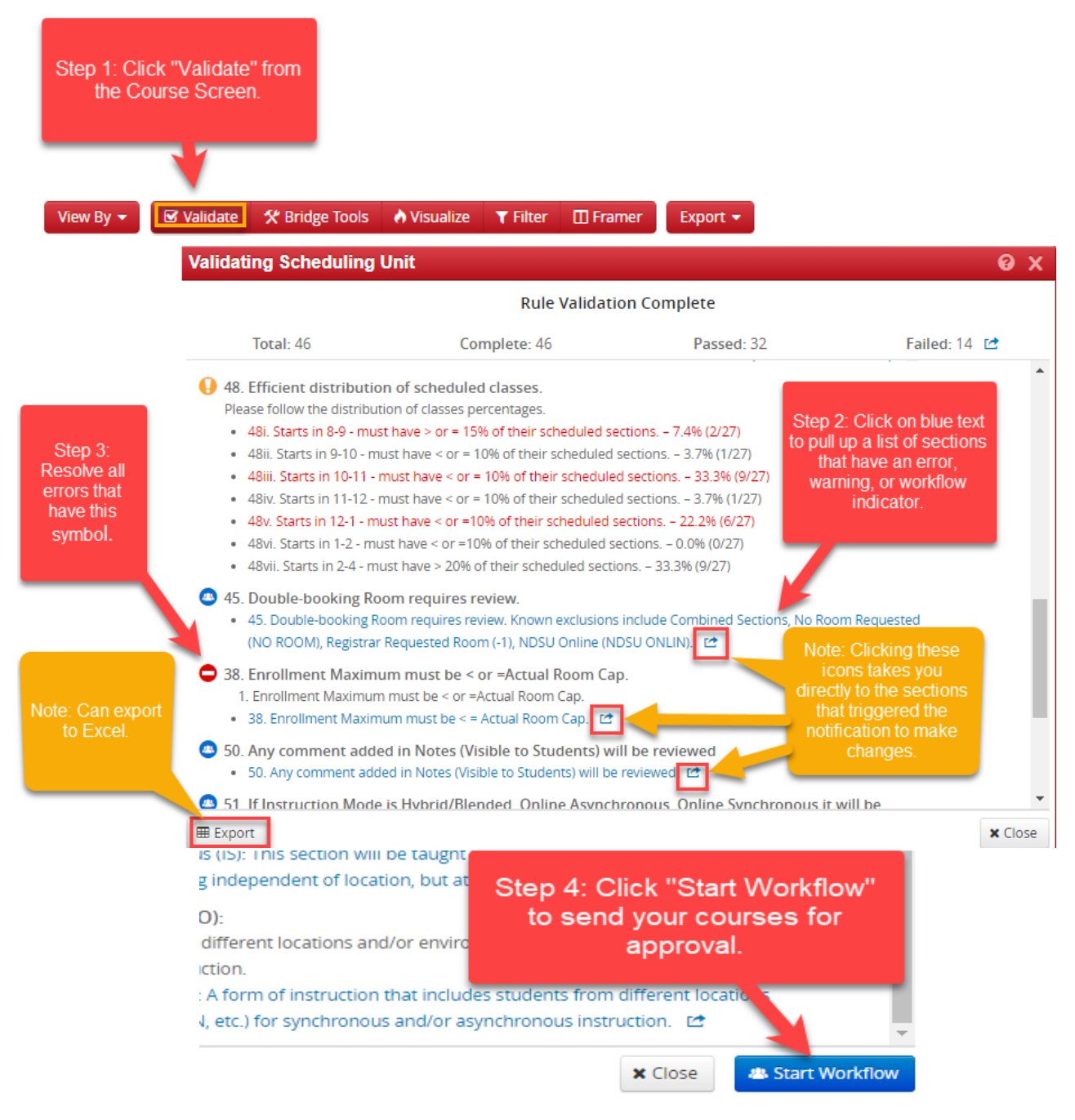

## <span id="page-19-0"></span>4.1 Indicators - Error, Warning, Workflow

Rules are established in CLSS to enforce university and NDUS policy as well as assist with managing the numerous course schedule changes that occur in a typical academic year. When a rule is not met, it triggers an indicator that immediately notifies the scheduler there is an issue with a section request. There are three levels of notification if a course section does not satisfy one or more rules.

a. **Warning:** CLSS will tell you that there is a potential error on the section. CLSS will permit you to save and continue.

**Error:** The error must be fixed before CLSS will allow you to save your work on a section.

**Workflow:** The section may be in violation of one or more rules and must be approved by the Dean, Provost, or the Registrar's Office.

IMPORTANT: While rules help catch errors, it is important to note that CLSS is a software program, and its logic is limited. This means that you may need to do investigate your entries if you receive an error that does not make sense. For example, if you have a face-to-face instruction mode on an active section, CLSS will alert you that you need to input a meeting pattern in order to save and submit. It cannot determine which kind of section you intended to set up, so it will give you a list of all the potential errors for you to sift through. If you still don't understand a rule, please contact the Registration and Records Office.

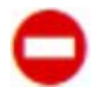

**Error:** Section or scheduling unit may not be saved. A rationale with possible solutions to error is given. The **Save As-Is** or **Start Workflow** buttons are not available. To save the section, correct the error then attempt to save again.

**Warning:** Can save, but proceed with caution. Section or Scheduling unit may be saved, but caution should be taken before completing the schedule.

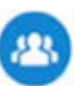

**Work flow**: Section or scheduling unit may be saved. Further approval required before the course section is entered into Campus Connection.

# 5.0 Visualize - Heat Map

<span id="page-20-0"></span>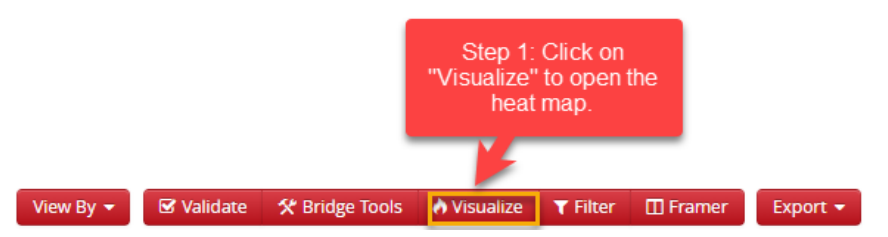

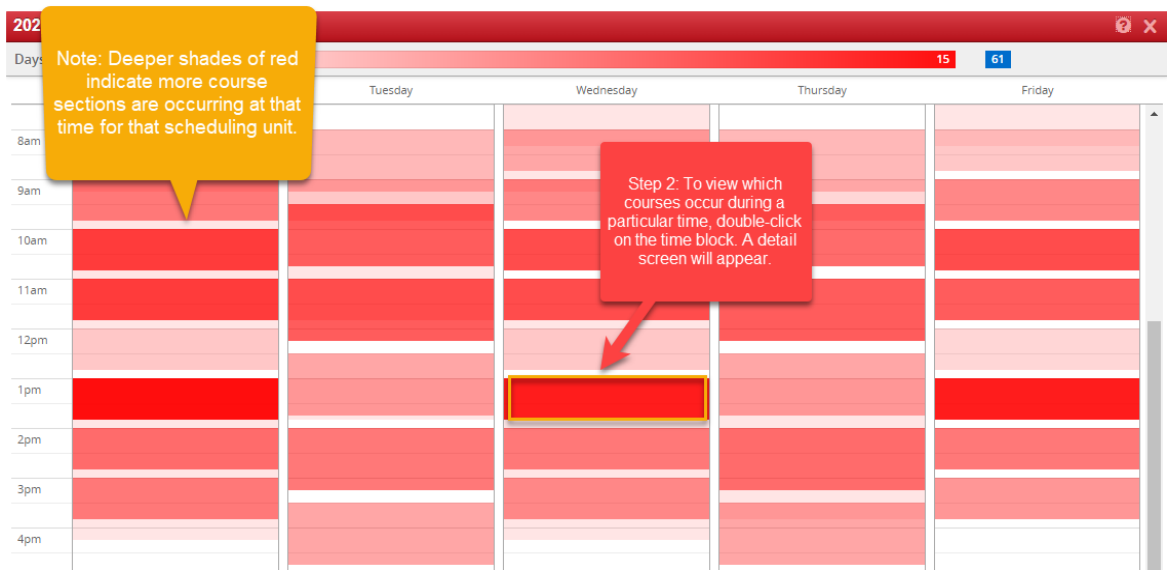

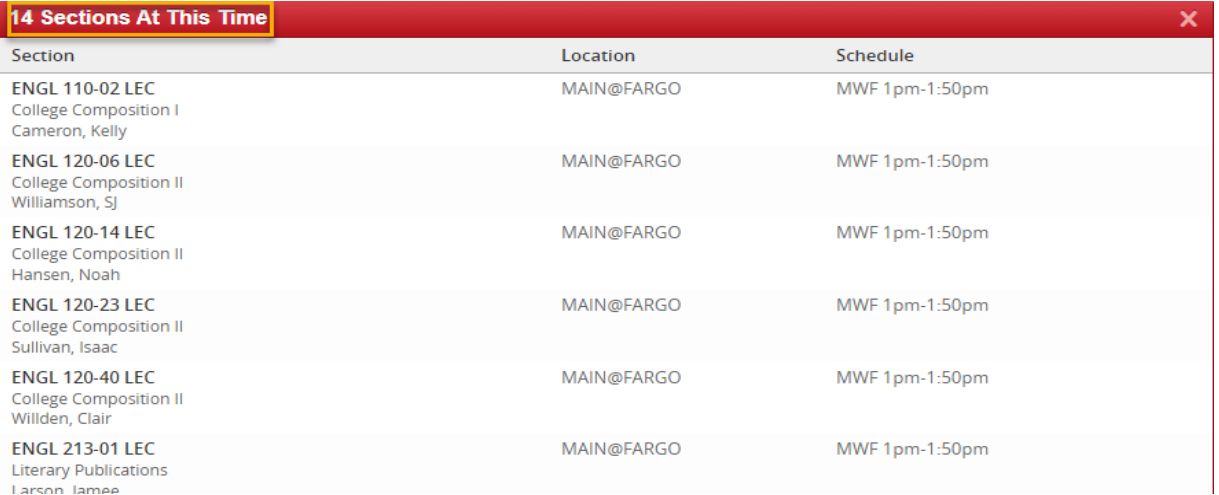

# <span id="page-21-0"></span>6.0 Using the Framer

The Framer is a useful way to compare terms.

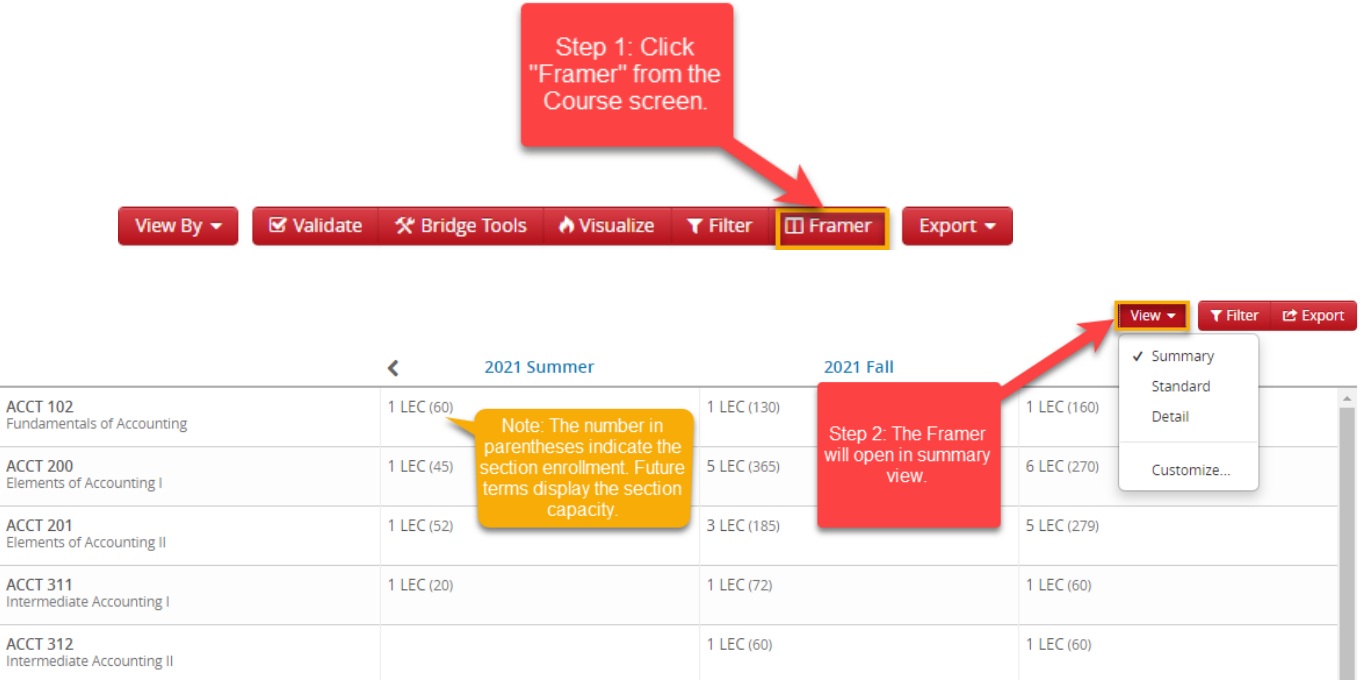

#### 6.1 Framer - Customized View

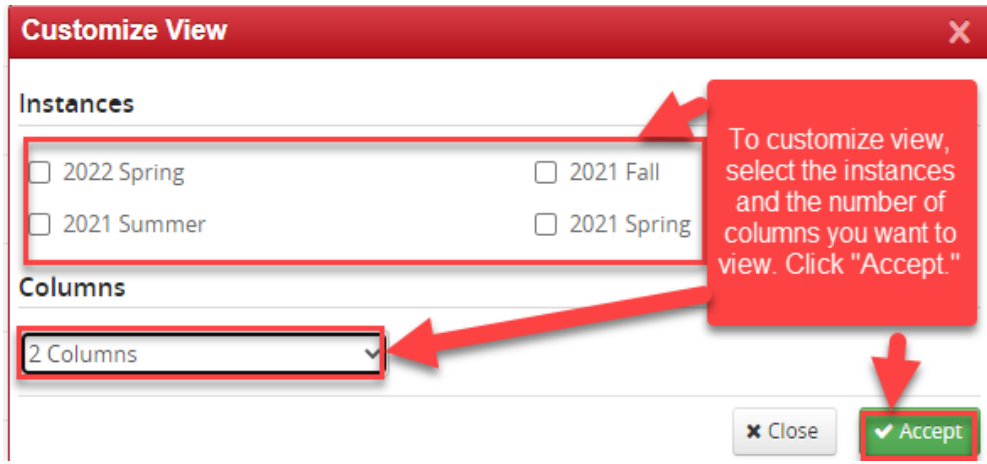

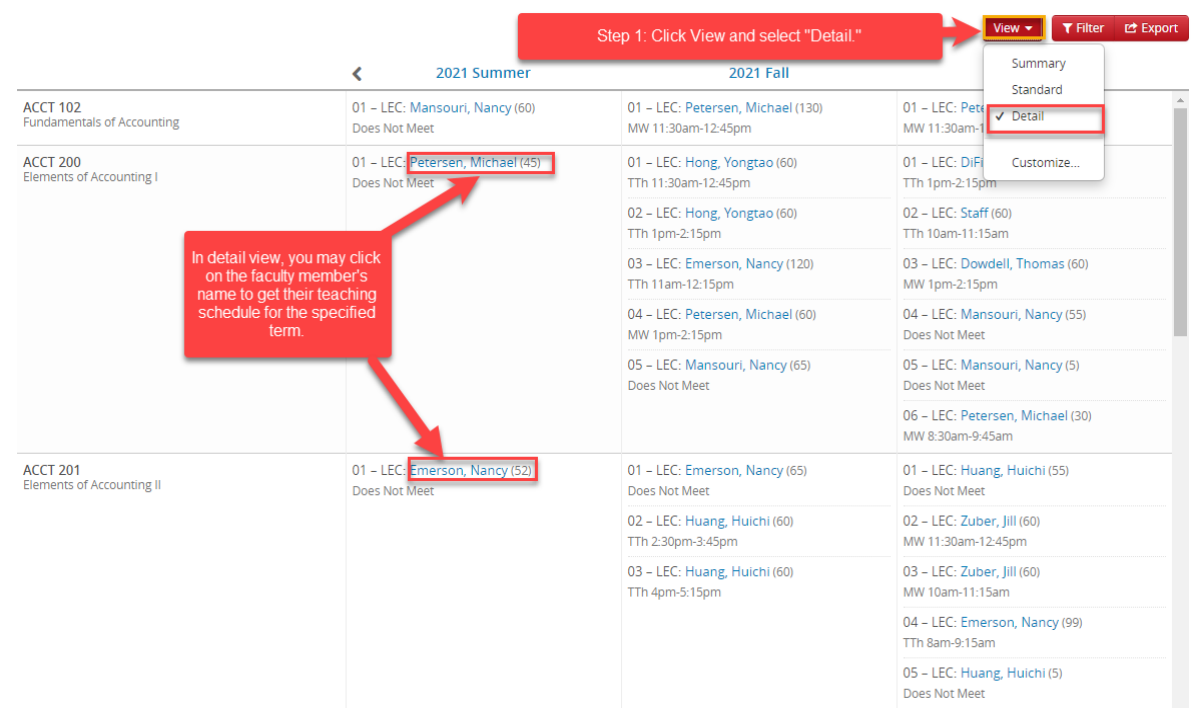

# 6.2 Framer - Detailed View

# 7.0 Filtering and Reporting

Filtering is a powerful tool to view course sections throughout the university. The ways to use the tool are many, and you are encouraged to experiment with it.

# 7.1 Filtering

Navigate to CLSS and login. Then Choose what term you would like to pull a report in.

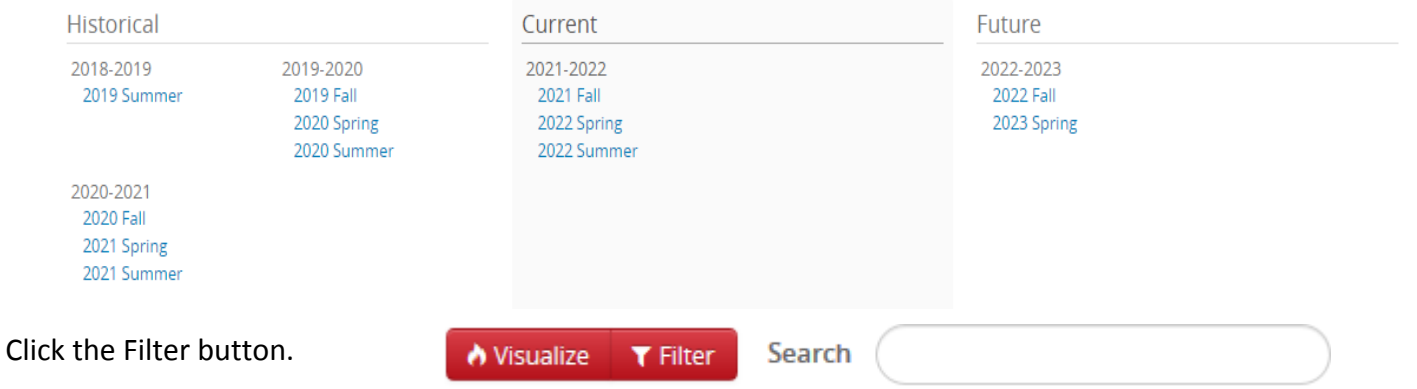

Filtering can be done on several different data points. Filters are used to drill down in the data and to create Rules.

Key words and symbols can be used individually or combined to limit and specify your search criteria. Go to CourseLeaf's Help Site for more information on how to use filters: https://help.courseleaf.com/clss/filters/.

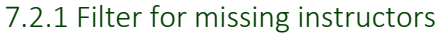

<span id="page-23-1"></span><span id="page-23-0"></span>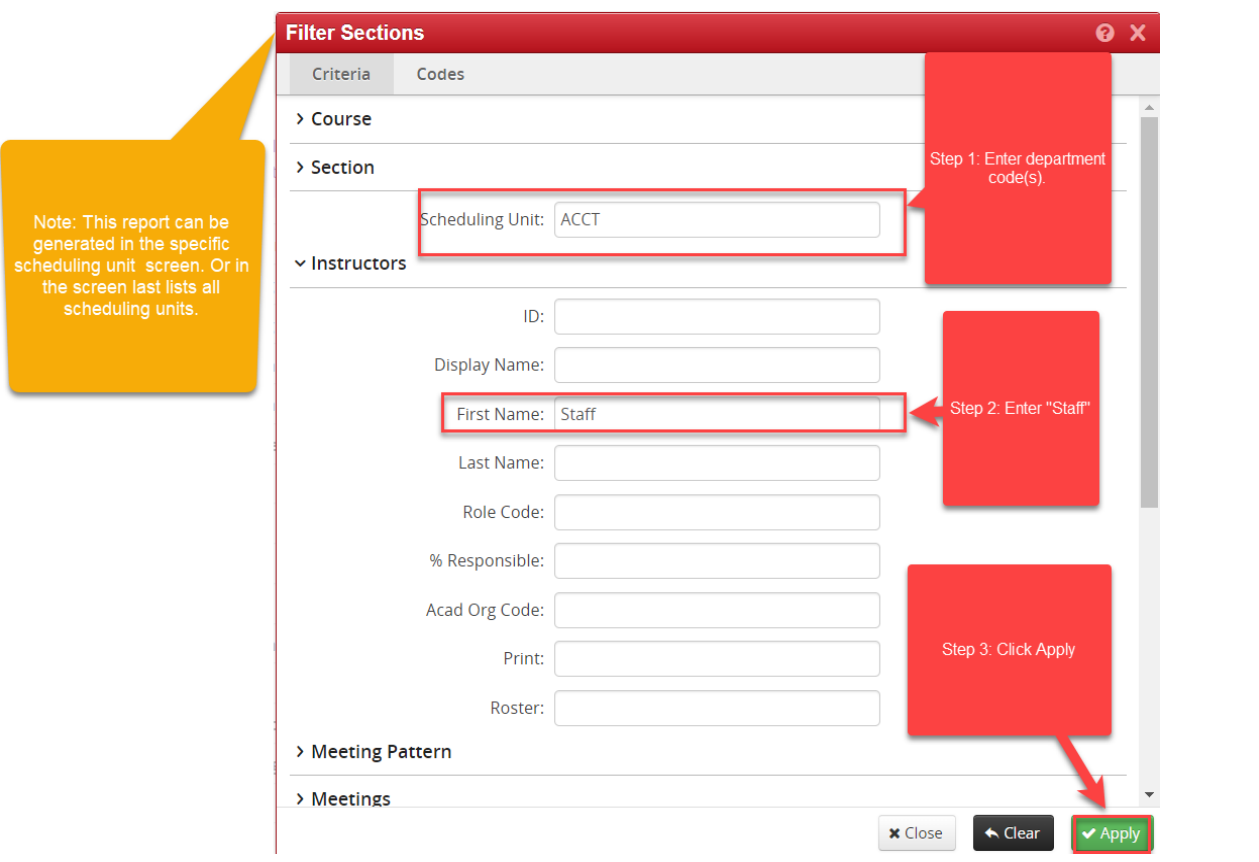

# 7.2.2 Filter for Department Course Conflicts with another department's course

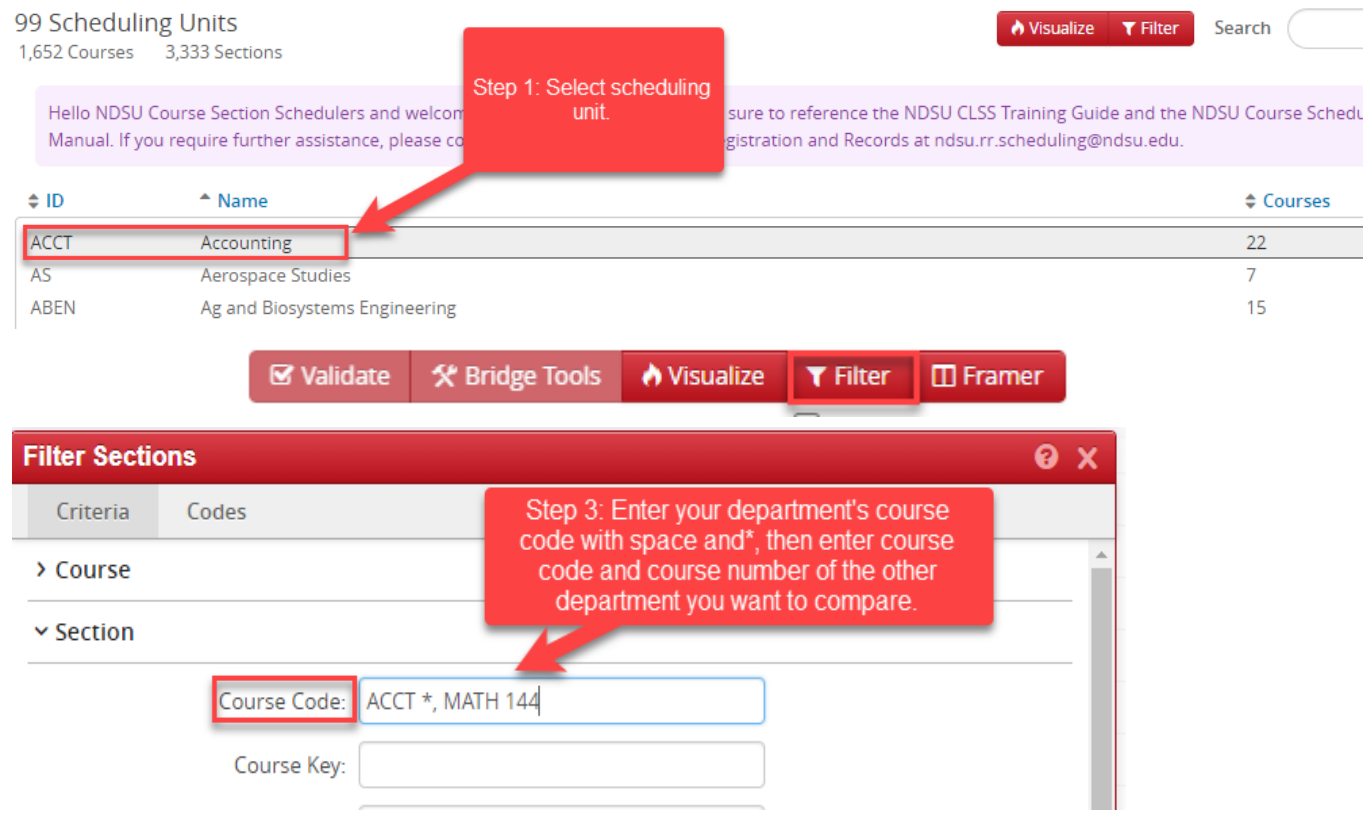

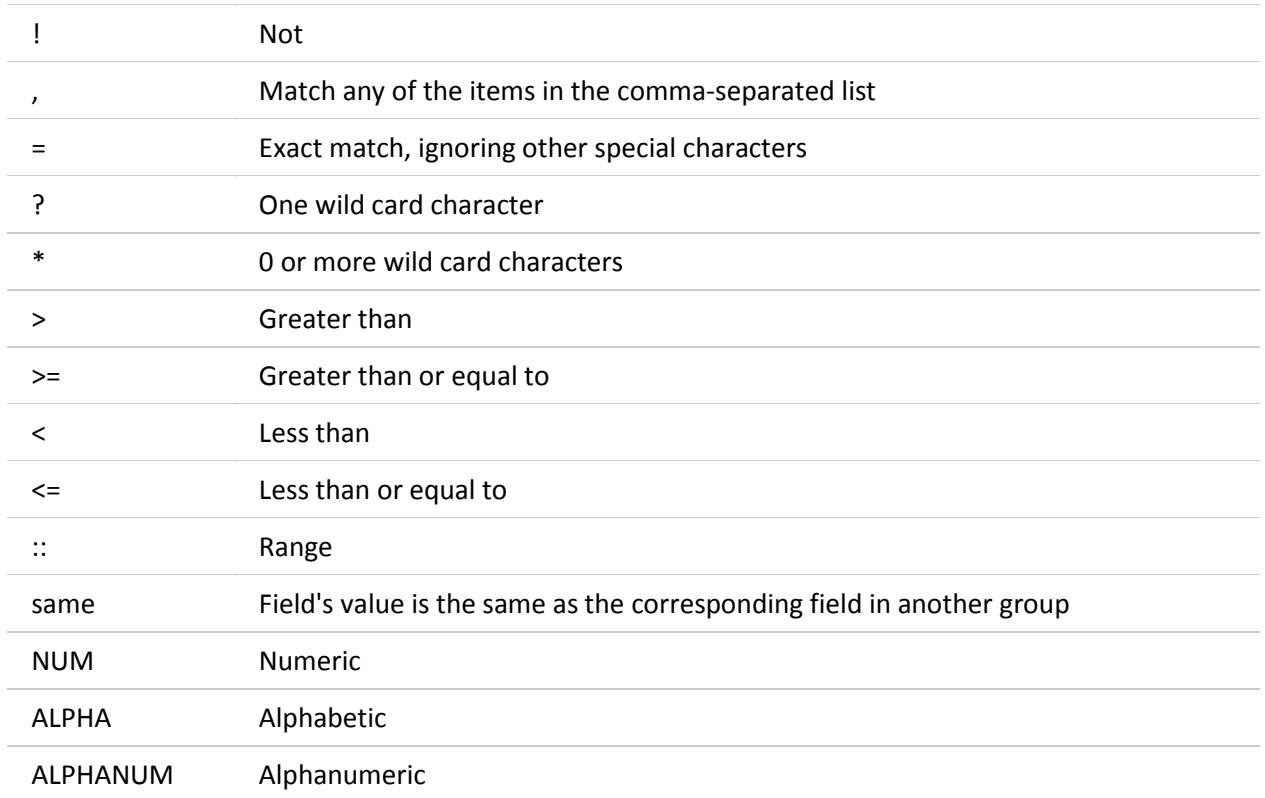

# Use in All Filter Fields:

**\*\*\*URLs in CLSS are stable so if you create a very complicated set of filters, save the URL. You can easily adjust the term to pull this information up again.** 

# <span id="page-25-0"></span>8.0 Questions and CLSS Access

For access to CLSS or questions not covered by this guide, please contact the Scheduling Team in the Office of Registration and Records at ndsu.rr.scheduling@ndsu.edu

# **Thank You:**

The Office of Registration and Records appreciates your efforts in working with us to ensure the accuracy of the course schedule and being good stewards of our resources. It is important that the course schedule continue to be leveraged to improve student success.

# <span id="page-26-0"></span>Appendix A: FAQ

- **1. In CLSS, will course sections roll from one academic year to the next?** Yes, the rolling forward of information from term to term remains the same.
- **2. I need to schedule a course, but don't' see it in my list. Where is it?** If the course wasn't' offered during the previous like term, click the checkbox next to "Show courses with no sections," located below the toolbar:

 $\Box$  Show courses with no sections

If it doesn't appear after clicking the check-box, contact the Office of Registration and Records.

- **3. I want to assign an instructor to this section, but I do not see them in the dropdown. What do I do?** If you do not see an instructor listed in your drop-down, navigate to the bottom of the list and choose other. Search by the instructor's name. If you see their name pop up, go ahead and add them. If not, please contact the Office of Registration and Records.
- **4. My class section needs to be scheduled in two different rooms, how do I do this?** In CLSS, you can create multiple meeting patterns in the Snapper screen.

## **5. The component I need is not showing in the drop-down. What do I do?**

Components come over directly from the catalog in Campus Connection. If you do not see the component you need, it means the course has not been approved with that component. You will need to submit a curriculum change through UCC to update the component for a future semester.

**6. An error keeps occurring that I cannot fix. What needs to be done?**

If you keep receiving an error that cannot be fixed, please contact the Office of Registration and Records.

## **7. Why can't I see the sections I combined in CLSS in Campus Connection?**

Check to make sure that you have chosen the correct component from the drop-down and try linking again. Remember, enrollment components will always show 'Not linked to other sections.' You must always link from the non-enrollment component.

**8. Will CLSS notify me when my changes are approved?**

No. CLSS will only send you notifications if changes you made are incorrect or not approved. However, if you have a question, you can always contact the Office of Registration and Records.

## **9. What should I do if I don't see the meeting pattern I want for my class?**

Departments should make their best effort to fit their sections in one of the several standard meeting pattern options provided to minimize potential conflicts and bottlenecks for students. If it is determined that a nonstandard meeting pattern is still needed, input that meeting pattern for review by Registration and Records.

**10. How can I find out information on the features available in my assigned classroom?** Please visit https://kb.ndsu.edu for detailed information on a specific classroom space.

## **11. How many course sections are allowed during certain times (i.e. primetime)?**

Primetime is consider 9a-3p Monday through Friday, and dictate that no more than 50-60% of a department's sections should be held at primetime. This rule only applies to departments with more than 20 course sections.

#### **12. How will we know when other courses are scheduled?**

Similar to now, course section information relies on departments and colleges inputting their information into the system. Once those updates occur, you can see the results in CLSS.

## **13. How much course section information will be available in CLSS?**

CLSS will have several terms of historical data. Information not housed in CLSS will remain available in Campus Connection, Monitor, and Power-Bi.

## **14. What kind of enrollment information will CLSS have?**

Campus Connection will update CLSS nightly with enrollment information. During registration periods, you should still rely on Campus Connection for the most up-to-date enrollment figures.

## **15. Will CLSS automatically save your work?**

No, you will need to click the save button to save your work. In Design mode, saving your work will not move it forward in the workflow. Only Validate will move it into workflow. In Refine mode, saving your work will trigger a workflow.

## **16. How will CLSS handle hybrid courses?**

You should be able to select any Instructional Mode. You will need to make sure the Instructional Mode matches the Component. You will also need to make sure the proper fees are added to the course, and that the notes are updated to show any information about how the course meets for students to see.

## **17. What if we are unable to select a non-defaulted scheduling field needed for a section creation in CLSS?**

If you do not see information needed to successfully create your section in any of the drop downs or boxes, please contact the Registration and Records. Please be aware that dean approval may be required for certain changes depending on the Phase. Typically, not seeing something in CLSS means R&R needs to do something on our end.

#### **18. Who would we contact about technical issues with CLSS?**

You would need to contact the Office of Registration and Records with details about the problem, and we will assist in getting it resolved.

# Appendix B – CLSS Scheduling Timeline

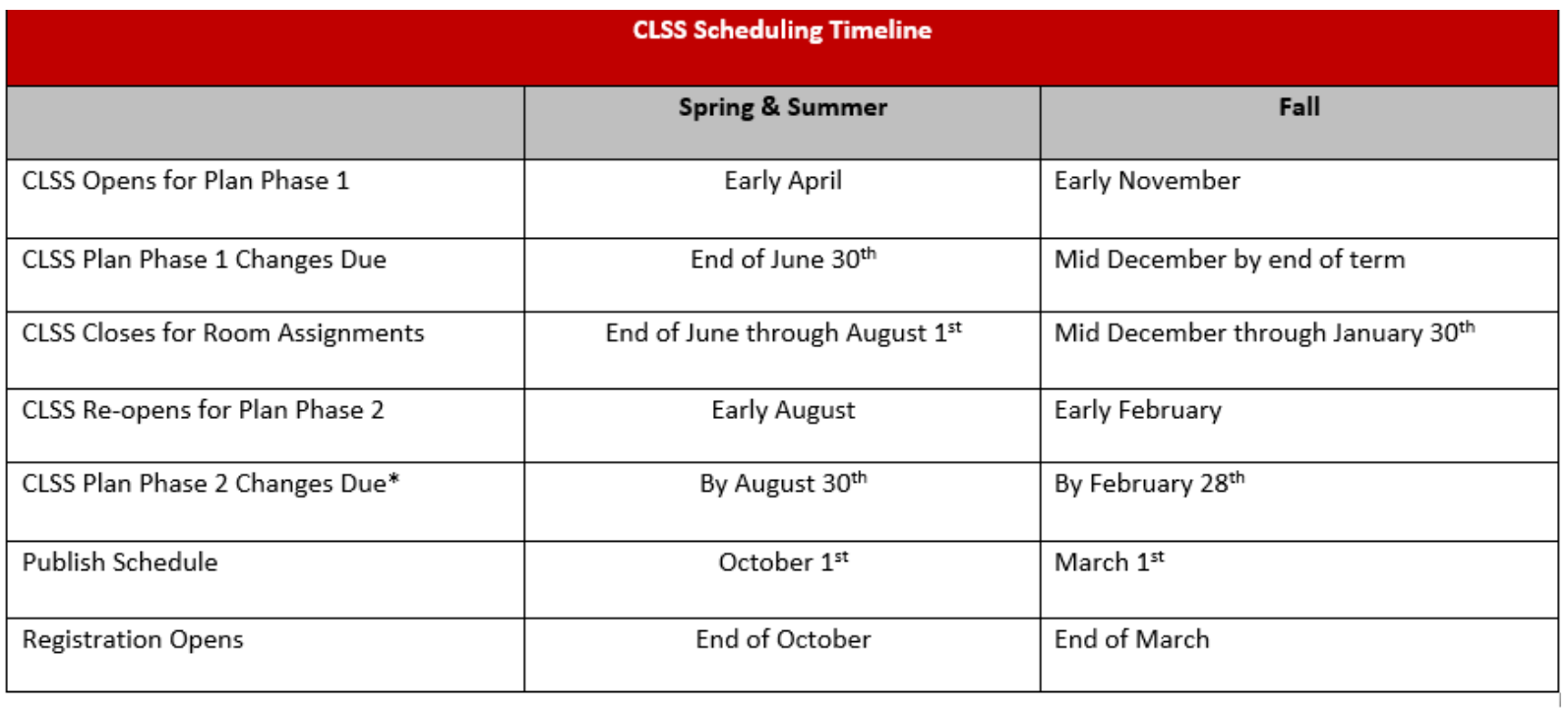

\*Schedule should be as close to final in preparation for publication and advising.

# Appendix C – Standard Meeting Patterns

The standard meeting patterns of MWF 50-minutes and TR 75-minutes are represented in this chart. Prime hours are shaded.

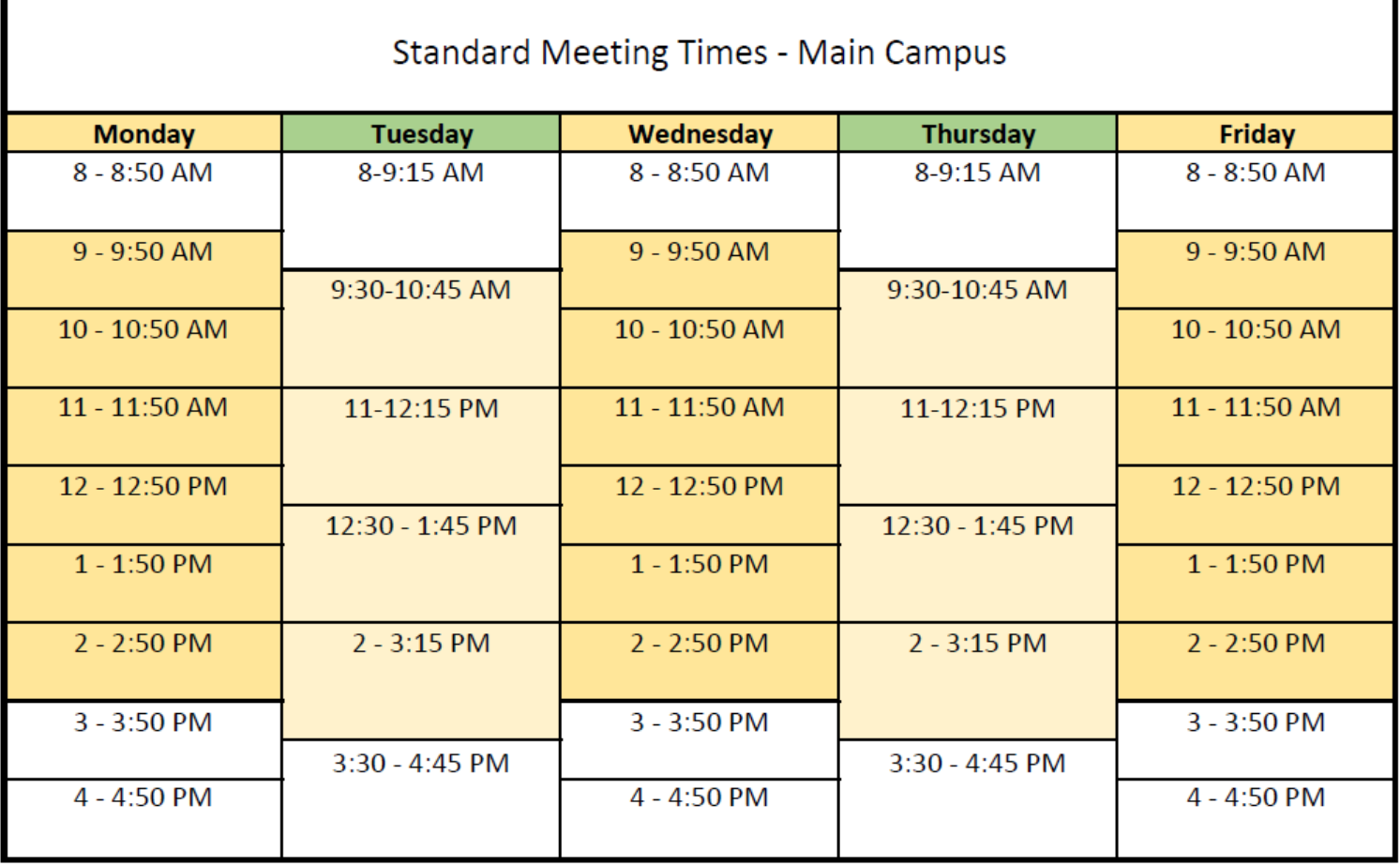

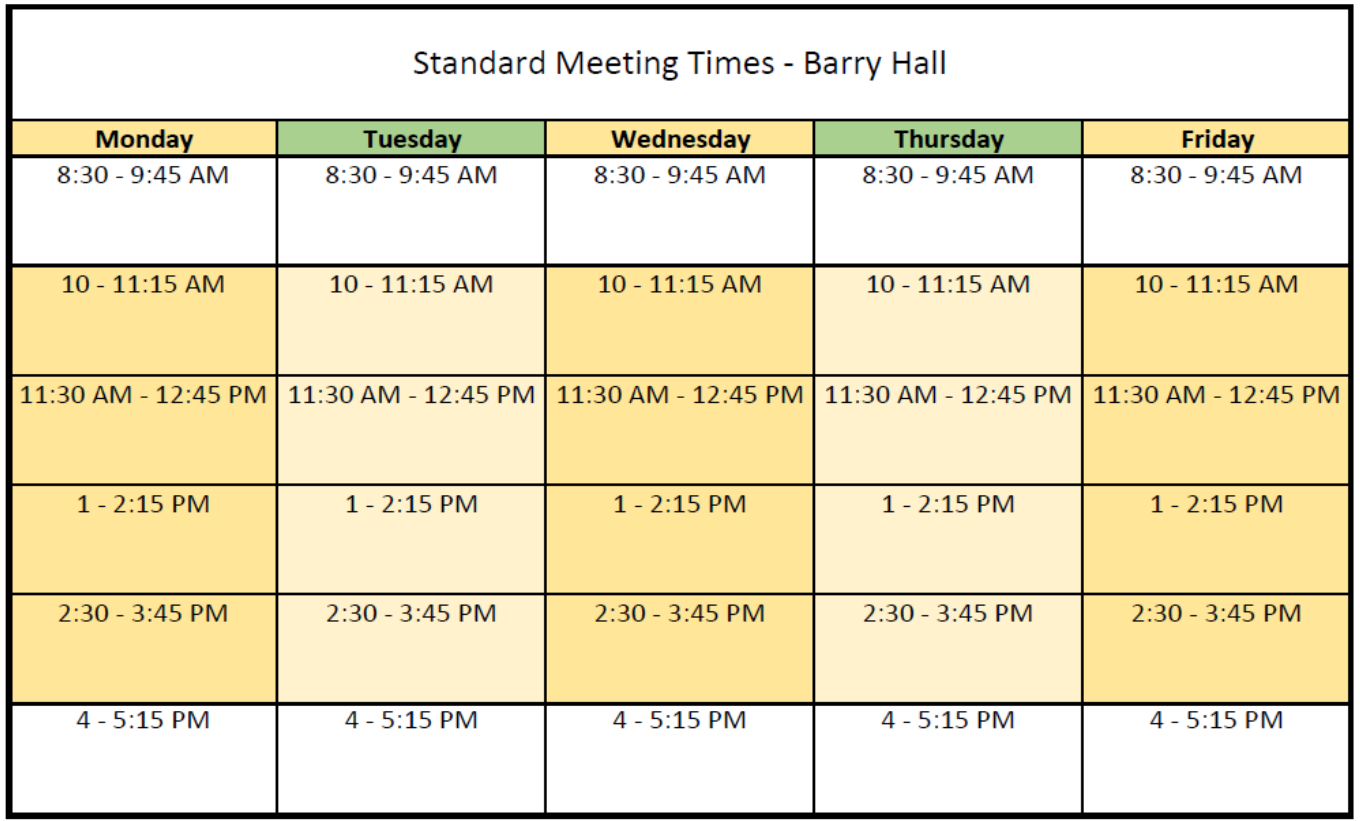

# Standard Meeting Times - Klai Hall & Renaissance Hall

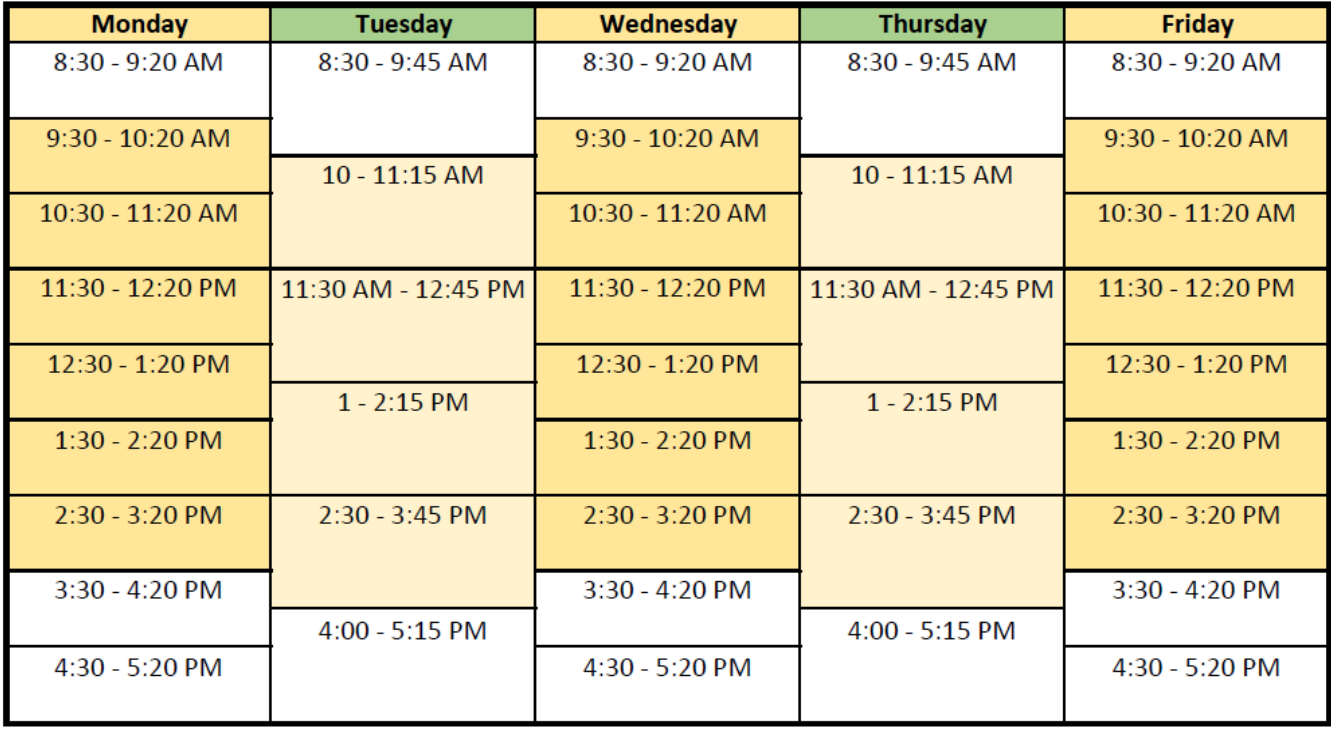